**«Программный модуль «АИК» для автоматизации процесса классификации и обработки инцидентов и заявок, поступающих из ITSM-системы с применением алгоритмов искусственного интеллекта»**

**РУКОВОДСТВО МЕНЕДЖЕРА**

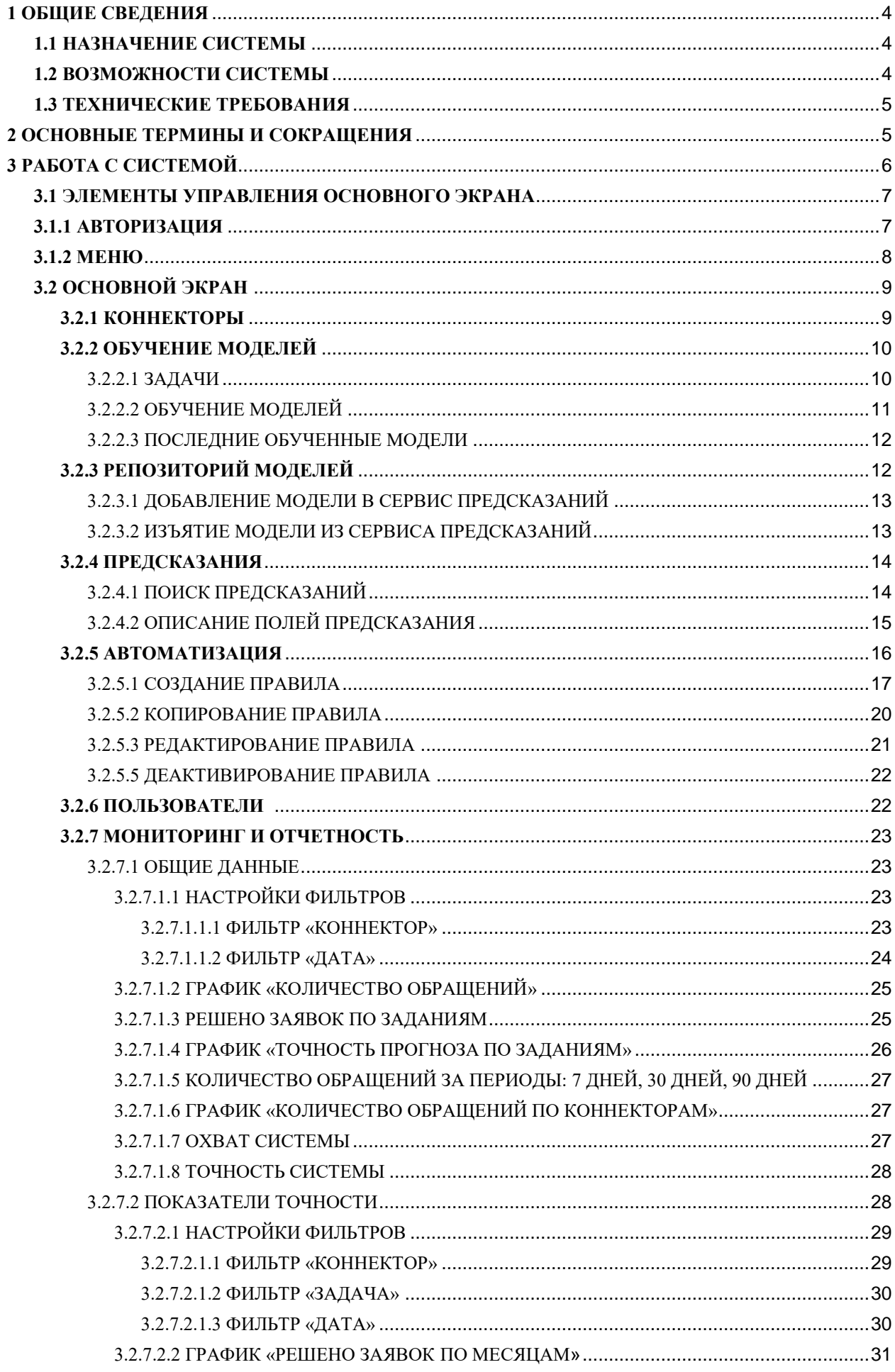

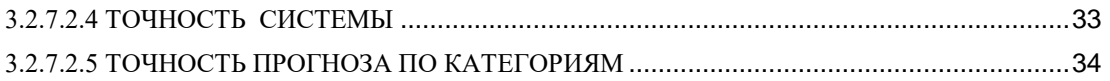

# <span id="page-3-0"></span>**1 ОБЩИЕ СВЕДЕНИЯ**

### <span id="page-3-1"></span>**1.1 НАЗНАЧЕНИЕ СИСТЕМЫ**

Программный модуль «АИК» для автоматизации процесса классификации и обработки инцидентов и заявок, поступающих из ITSM-системы с применением алгоритмов искусственного интеллекта (далее - Система), предназначена для компаний любых отраслей со зрелой ИТ-структурой и выстроенными ИТ-процессами, в бизнеспроцессах которых присутствует рутинные, повторяющиеся и формализуемые операции, такие как:

- Назначение заявок на конкретную группу исполнителей;
- Подбор решения на базе ранее закрытых аналогичных заявок;
- Классификация и категория заявок;
- Подсказки исполнителю на основании похожих инцидентов;
- Аналитика данных о поступивших, решенных и нерешенных заявках.

АИК помогает автоматизировать данные операции, что облегчает выполнение задач Заказчиков при анализе и принятии решений. Благодаря этому, ресурсы Заказчиков будут направлены на более сложную интеллектуальную деятельность, которая не будет отягощена повторяющимися задачами.

### <span id="page-3-2"></span>**1.2 ВОЗМОЖНОСТИ СИСТЕМЫ**

Система позволяет выполнять следующие задачи:

- 1. Обеспечивать возможность загрузки и хранения новых заявок без назначенных исполнителей из сторонней ITSM-системы;
- 2. Распознавать все необходимые поля заявки для принятия решения о ее назначении;
- 3. Проводить анализ и классификацию новых заявок без назначенного исполнителя с помощью обученных моделей и предлагать решение по назначению исполнителя из заданного списка исполнителей;
- 4. Выгружать данные о предлагаемом исполнителе в необходимом формате для ITSM-системы формате;
- 5. Загружать исполненные заявки из файлового хранилища;
- 6. Распознавать и хранить информацию об исполненных заявках;
- 7. Проводить процесс дообучения моделей с помощью информации в исполненных заявках;
- 8. Обеспечивать возможность настройки бизнес-логики принятия решения о назначении заявок с помощью заранее установленных правил;
- 9. Проводить мониторинг процесса работы системы и предоставлять отчетность со сравнением предсказаний и фактических исполненных заявок.

# <span id="page-4-0"></span>**1.3 ТЕХНИЧЕСКИЕ ТРЕБОВАНИЯ**

Система поставляется предустановленной на компьютер (далее – ПК). Аппаратные требования, предъявляемые к ПК, не зависят от количества пользователей.

Рекомендованные аппаратные требования:

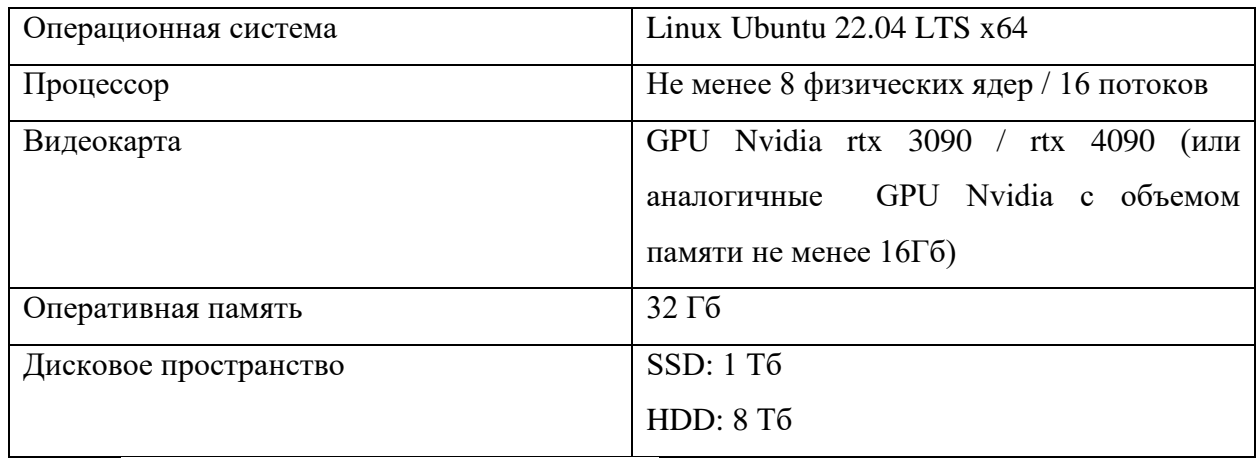

Минимальные аппаратные требования:

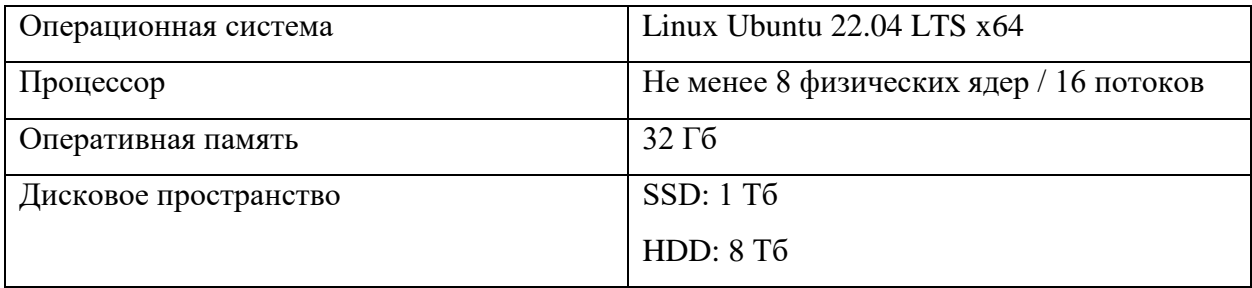

# <span id="page-4-1"></span>**2 ОСНОВНЫЕ ТЕРМИНЫ И СОКРАЩЕНИЯ**

Для достижения общего понимания сокращенных наименований и терминов, используемых в настоящем документе, предлагается использовать следующий список:

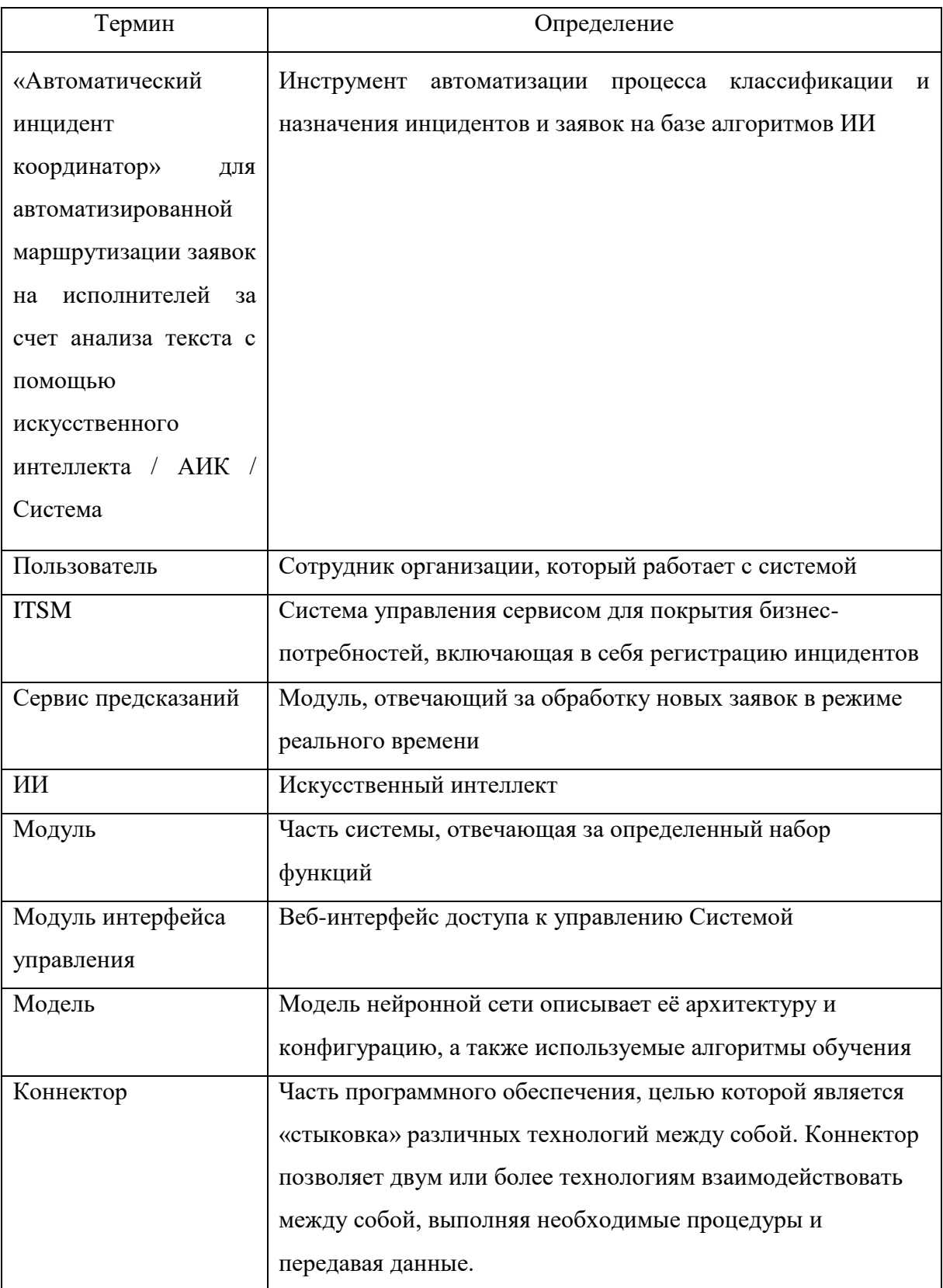

# <span id="page-5-0"></span>**3 РАБОТА С СИСТЕМОЙ**

В разделе описываются меню и элементы управления, которые помогут работать с системой.

# <span id="page-6-0"></span>**3.1 ЭЛЕМЕНТЫ УПРАВЛЕНИЯ ОСНОВНОГО ЭКРАНА**

В боковой части экрана расположено меню. Система предоставляет доступ к операциям в соответствии с установленными правами доступа (см. в разделе [3.1.1](#page-6-1)  [Авторизация\)](#page-6-1). Кликните на заголовок в боковом меню, чтобы выбрать и открыть соответствующий раздел.

#### <span id="page-6-1"></span>**3.1.1 АВТОРИЗАЦИЯ**

Для входа программное обеспечение для автоматизации процесса классификации и обработки инцидентов и заявок в ITSM-системе на базе алгоритмов искусственного интеллекта «АИК» введите в адресной строке веб-браузера: http://<адрес сервера>:<порт>, если работа системы подразумевает использование интернета, или http://<IP Адрес Машины>:<порт>, если работа системы подразумевается без подключению к интернету.

Вы можете войти в систему в назначенном вам уровне доступа для выполнений различных функций, таких как управление коннекторами, управление обучением и дообучением, репозиторий моделей, сервис предсказаний, управление бизнес-логикой, управление пользователями и мониторинг и отчетность. Для авторизации в системе:

- 1. Введите ваш логин и пароль в соответствующие поля
- 2. Нажмите кнопку «Войти».

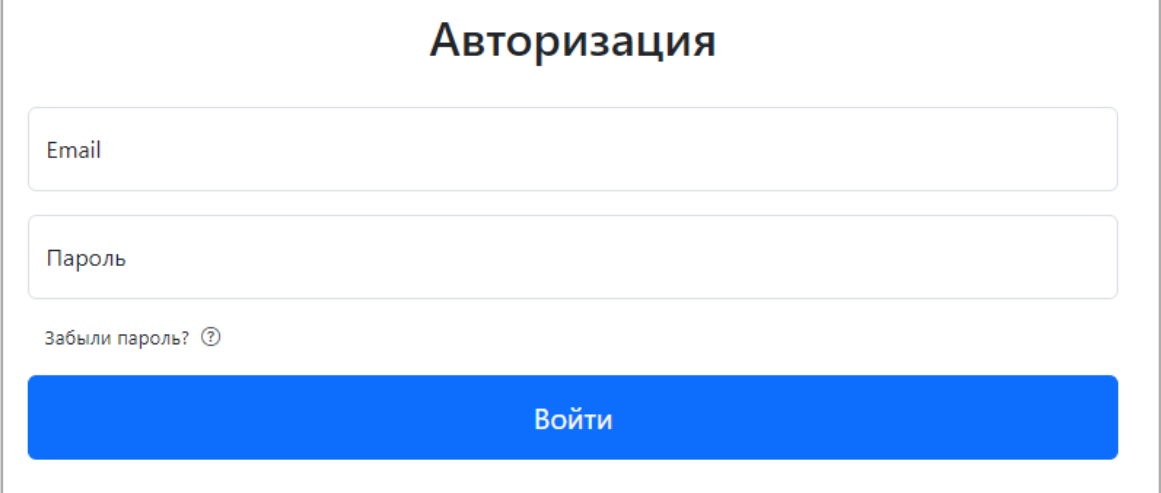

#### **Рисунок 1 Авторизация**

В системе устанавливается логин и пароль для менеджера по умолчанию.

После включения рекомендуется изменить пароль менеджера.

Разрешения для пользователей каждого уровня описаны в таблице «Уровни доступа».

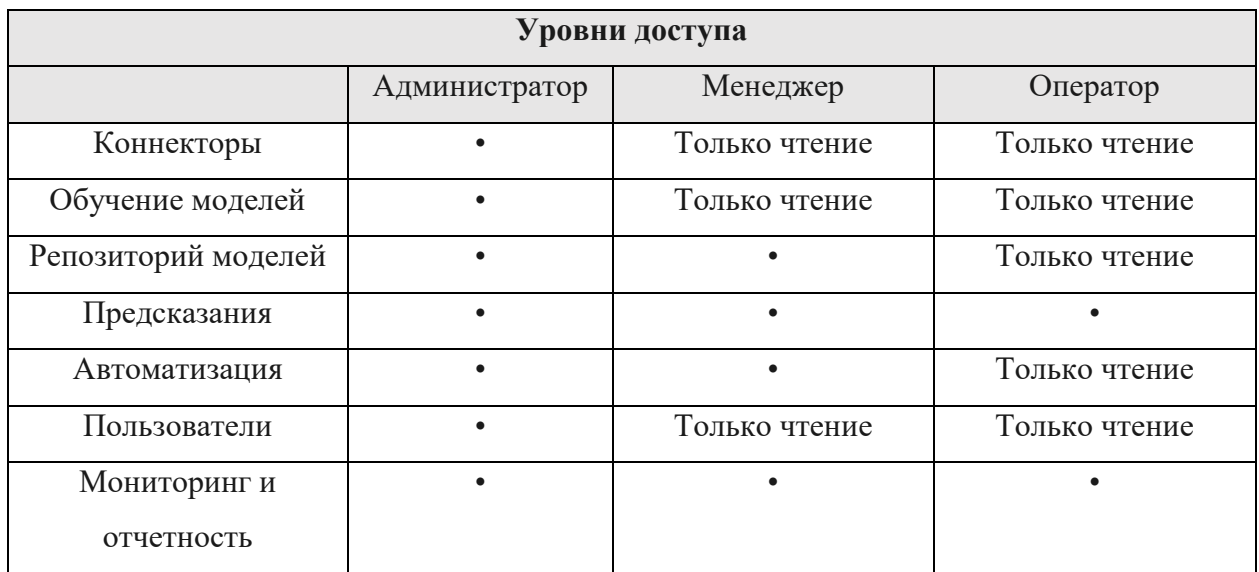

# <span id="page-7-0"></span>**3.1.2 МЕНЮ**

Вы можете переключаться между разделами выбрав соответствующий раздел в боковом меню. Меню отображается только для авторизованного пользователя.

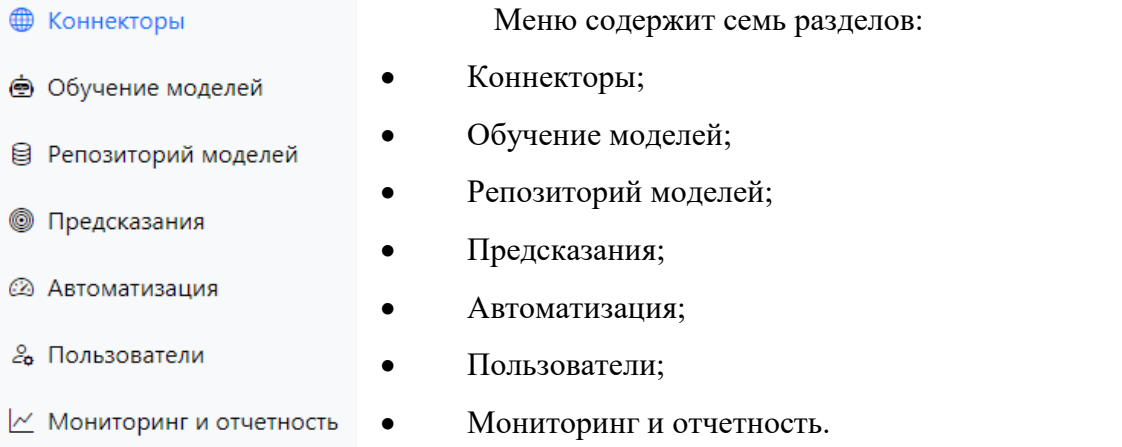

#### **Коннекторы:**

В разделе вы можете просматривать список существующих коннекторов с набором параметров для каждого коннектора.

#### **Обучение моделей:**

В разделе вы можете просматривать список задач с их описанием и отслеживать прогресс выполнения загрузки данных и процесса обучения. А также просматривать последние 5 обученные модели с набором параметров и метрик.

### **Репозиторий моделей:**

В разделе вы можете просмотреть или удалить обученные модели для каждой задачи, их описание и качественные метрики, а также выбрать модели для отправки в сервис предсказаний, либо вывода их из сервиса предсказаний.

#### **Предсказания:**

В разделе вы можете просматривать результаты работы сервиса предсказаний, как по всем заявкам, так и по фильтрам: название задачи, название модели в данной задаче, дата. Также просмотреть статусы предсказаний и что предсказала система, также можно перейти к инциденту, для которого было сделано предсказание**.**

#### **Автоматизация:**

В данном разделе вы можете просматривать все задачи, заданные системе в связке с коннекторами, к которым они относятся, а также создавать, редактировать и копировать бизнес-правила для управления процессом предсказания, так же можете отправить в сервис предсказаний задачу, либо убрать ее из сервиса предсказаний.

#### **Пользователи:**

В разделе вы можете просматривать список пользователей системы.

#### **Мониторинг и отчетность:**

В разделе вы можете формировать и просматривать отчеты для проведения анализа качества прогнозов по каждой модели.

# <span id="page-8-0"></span>**3.2 ОСНОВНОЙ ЭКРАН**

Основной экран представляет собой рабочую область страницы, которая отражает информацию, согласно выбранному в боковом меню модулю.

#### <span id="page-8-1"></span>**3.2.1 КОННЕКТОРЫ**

В данном модуле вы можете видеть список коннекторов с набором параметров каждого коннектора.

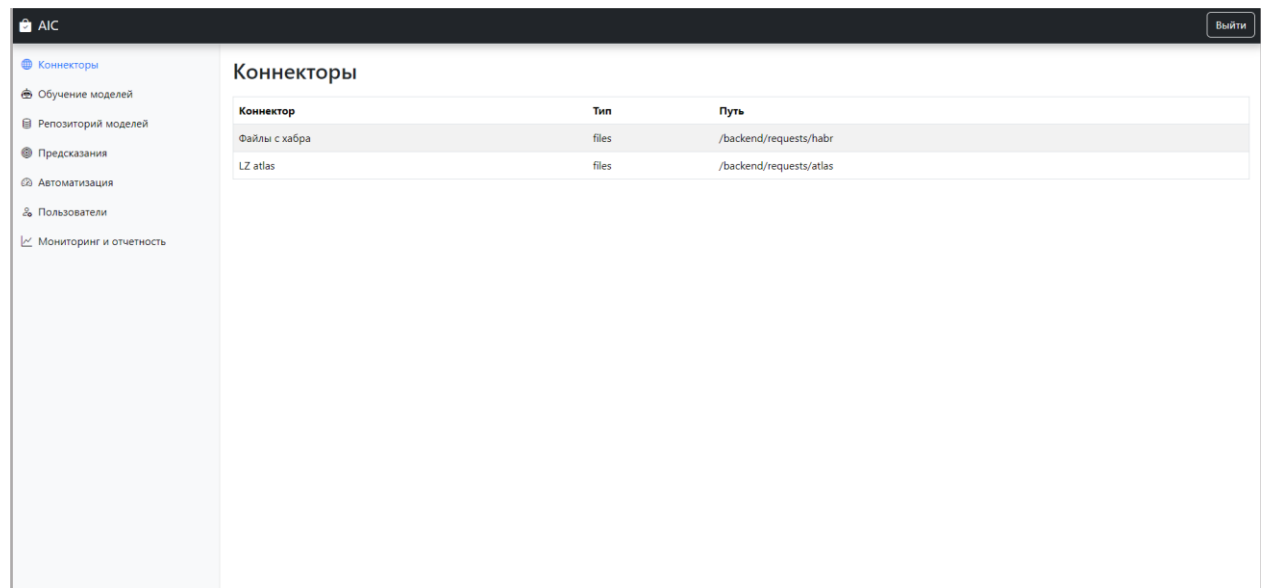

**Рисунок 2 Страница коннекторов** 

# <span id="page-9-0"></span>**3.2.2 ОБУЧЕНИЕ МОДЕЛЕЙ**

В данном модуле отображается список задач для обучения, а так же происходит сам процесс обучения и отображаются последние обученные модели.

| $a$ AIC                                                            |                                                 |                  |                                                                                                    |                   |          | Выйти  |  |  |
|--------------------------------------------------------------------|-------------------------------------------------|------------------|----------------------------------------------------------------------------------------------------|-------------------|----------|--------|--|--|
| <b>• Коннекторы</b><br>• Обучение моделей<br>■ Репозиторий моделей | Обучение моделей<br>Список задач                |                  |                                                                                                    |                   |          |        |  |  |
| <b>• Предсказания</b>                                              | Название задачи                                 |                  | Описание                                                                                                    |                   |          |        |  |  |
| <b>@ Автоматизация</b>                                             | Task for test                                   |                  | <b>Test description</b>                                                                                                    |                   |          |        |  |  |
| & Пользователи                                                     | Test Task -copy-231129                          |                  | <b>Test Task Description</b><br><b>Test Task Description</b><br>task 111 description<br><b>Test Task Description</b><br>Проверка приоритетов новых задач |                   |          |        |  |  |
| И Мониторинг и отчетность                                          | <b>Test Task</b>                                |                  |                                                                                                    |                   |          |        |  |  |
|                                                                    | task 111                                        |                  |                                                                                                    |                   |          |        |  |  |
|                                                                    | <b>Test Task Copy</b>                           |                  |                                                                                                    |                   |          |        |  |  |
|                                                                    | Проверка приоритетов                            |                  |                                                                                                    |                   |          |        |  |  |
|                                                                    | Task for test-копия                             |                  | <b>Test description</b>                                                                                                    |                   |          |        |  |  |
|                                                                    | Test 22                                         |                  | Test task<br>task 111 description                                                                                                    |                   |          |        |  |  |
|                                                                    | task 111-copy mt                                |                  |                                                                                                    |                   |          |        |  |  |
|                                                                    | Test number 1<br>Test 22-копия<br><b>Fpynna</b> |                  | Test task<br>Test task<br>Угадать группу по тексту                                                                                                    |                   |          |        |  |  |
|                                                                    |                                                 |                  |                                                                                                    |                   |          |        |  |  |
|                                                                    |                                                 |                  |                                                                                                    |                   |          |        |  |  |
|                                                                    |                                                 |                  |                                                                                                    |                   |          |        |  |  |
|                                                                    | Последние обученные модели                      |                  |                                                                                                    |                   |          |        |  |  |
|                                                                    | Название модели                                 | Задача           | Дата                                                                                                    | <b>F1 метрика</b> | Точность | Статус |  |  |
|                                                                    | LogisticRegression                              | task 111-copy mt | 01.12.2023 09:46:01                                                                                                    | 0.000             | 0.818    |        |  |  |

**Рисунок 3 Страница обучение моделей** 

# <span id="page-9-1"></span>**3.2.2.1 ЗАДАЧИ**

В данном подразделе вы можете видеть список задач и их описание.

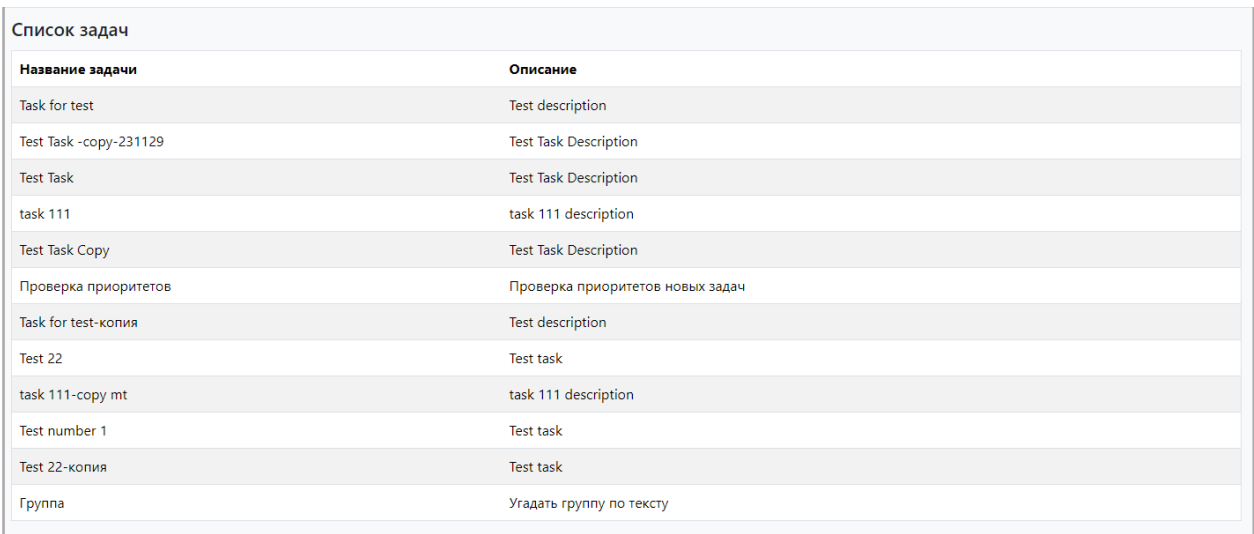

#### **Рисунок 4 Список задач**

# <span id="page-10-0"></span>**3.2.2.2 ОБУЧЕНИЕ МОДЕЛЕЙ**

В данном подразделе можно отследить запущенный прогресс обучения моделей на основе выбранного типа модели и выбранных данных при создании задачи.

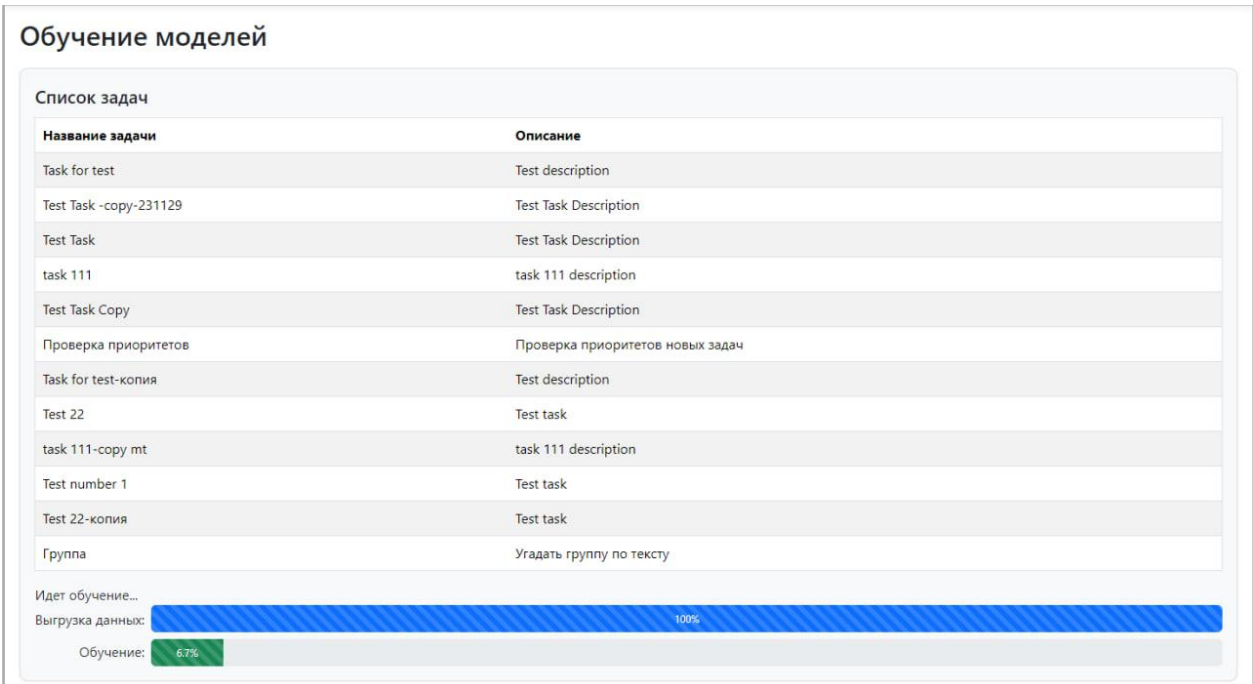

#### **Рисунок 5 Отображение прогресс баров**

Если администратором был запущен процесс обучения, на экране появляются два прогресс бара. Синий прогресс бар отслеживает прогресс выгрузки данных, зеленый прогресс бар отслеживает прогресс обучения.

# <span id="page-11-0"></span>**3.2.2.3 ПОСЛЕДНИЕ ОБУЧЕННЫЕ МОДЕЛИ**

В данном подразделе отображаются пять последних обученных моделей, а также есть возможность добавить модель в сервис предсказаний (п. [3.2.3.1\)](#page-12-0) или убрать из сервиса предсказаний (п. [3.2.3.2\)](#page-12-1) уже добавленные модели. Также можно увидеть, какие модели находятся в сервисе предсказаний.

|    | Название модели    | Задачи               | <b>Bara</b>         | <b>F1</b> метрика          | Точность | Craryc |
|----|--------------------|----------------------|---------------------|----------------------------|----------|--------|
| o  | ruBertBase         | task 111             | 30.11.2023 15:27:19 | 0.000                      | 0.918    |        |
| o  | rubertSase         | Test number 1        | 30.11.2023 14:50:17 | 0.000                      | 1.000    |        |
| o  | LogisticRegression | Test 22-scoture      | 30.11.2023 10:41:48 | 0.000                      | 1,000    |        |
| Ö. | LogisticRegression | Task for test-koning | 29.11.2023 18:26:37 | 0.000                      | 1.000    |        |
| O  | ruBertBase         | Test 22              | 29.11.2023 12:01:41 | <b>CONTRACTOR</b><br>0.000 | 1,000    |        |

**Рисунок 6 Список последних пяти обученных моделей** 

# <span id="page-11-1"></span>**3.2.3 РЕПОЗИТОРИЙ МОДЕЛЕЙ**

В репозитории моделей вы можете посмотреть список всех обученных моделей для каждой задачи с их описанием, датой проведения обучения и набором ее качественных показателей (метрик), а также добавить в сервис предсказаний модель или убрать из сервиса предсказаний уже добавленные модели.

| AIC                                                |         |                     |                     |                     |                                |          | Выйти                          |  |  |
|----------------------------------------------------|---------|---------------------|---------------------|---------------------|--------------------------------|----------|--------------------------------|--|--|
| <b>• Коннекторы</b>                                |         | Репозиторий моделей |                     |                     |                                |          |                                |  |  |
| Обучение моделей                                   |         |                     |                     |                     |                                |          |                                |  |  |
| ● Репозиторий моделей                              |         | Название модели     | Задача              | Дата                | <b>F1 метрика</b>              | Точность | Статус                         |  |  |
| <b>• Предсказания</b>                              | $\circ$ | ruBertBase          | <b>Test Task</b>    | 24.11.2023 14:00:22 | 0.000                          | 0.452    |                                |  |  |
| <b>@ Автоматизация</b>                             | $\circ$ | ruBertBase          | Test 22             | 29.11.2023 12:01:41 | 0.000                          | 1.000    | в сервисе<br>предсказаний      |  |  |
| & Пользователи<br><u>И</u> Мониторинг и отчетность | $\cup$  | LogisticRegression  | Test 22-копия       | 30.11.2023 10:41:48 | 0.000                          | 1.000    | в сервисе<br>предсказаний      |  |  |
|                                                    | $\circ$ | LogisticRegression  | Task for test-копия | 29.11.2023 18:26:37 | 0.000                          | 1.000    |                                |  |  |
|                                                    |         |                     |                     |                     | Добавить в сервис предсказаний |          | Убрать из сервиса предсказаний |  |  |
| @ admin@icl.ru                                     |         |                     |                     |                     |                                |          |                                |  |  |

**Рисунок 7 Страница репозиторий моделей** 

# <span id="page-12-0"></span>**3.2.3.1 ДОБАВЛЕНИЕ МОДЕЛИ В СЕРВИС ПРЕДСКАЗАНИЙ**

Заметка: В сервис предсказаний можно добавить несколько моделей от разных задач. От одной задачи находится в сервисе предсказаний может только одна модель. Если добавить в сервис предсказаний модель, у задачи которой другая модель уже находится в сервисе предсказаний, то произведется замена старой модели на новую.

- 1. Выберите обученную модель.
- 2. Нажмите на кнопку «Добавить в сервис предсказаний».
- 3. В открывшимся окне заполните поля правила (п. [3.2.5.1\)](#page-16-0) и нажмите на «Сохранить и активировать правило».

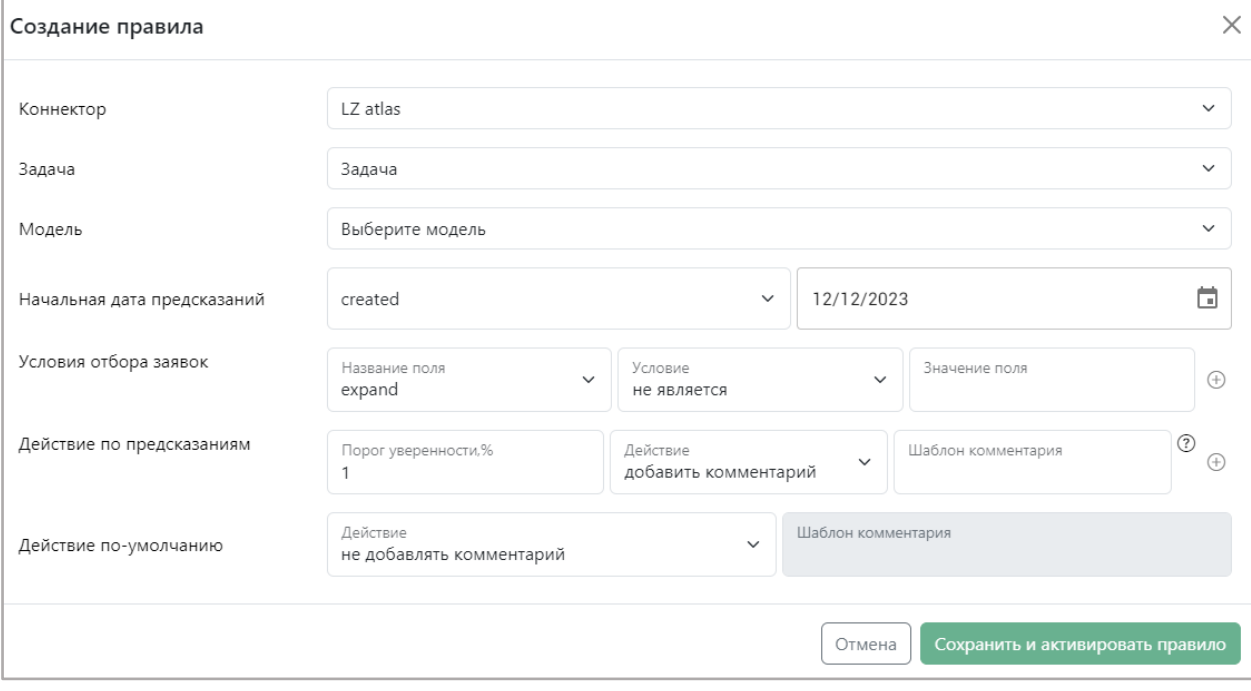

#### **Рисунок 8 Форма создания правила**

Система сохраняет выбранную модель в сервисе предсказаний. Выбранная модель выделяется зеленым цветом на странице «Репозиторий моделей», а так же появляется статус «в сервисе предсказаний».

Заметка: предсказания будут появляться только после того, как в файловой системе будут появляться новые инциденты с даты, выбранной в правиле в качестве начальной даты предсказаний. Инциденты, на основе которых было проведено обучение модели, в сервис предсказаний не попадают.

# <span id="page-12-1"></span>**3.2.3.2 ИЗЪЯТИЕ МОДЕЛИ ИЗ СЕРВИСА ПРЕДСКАЗАНИЙ**

- 1. Выберете модель, которая находится в сервисе предсказаний.
- 2. Нажмите на «Убрать из сервиса предсказаний».

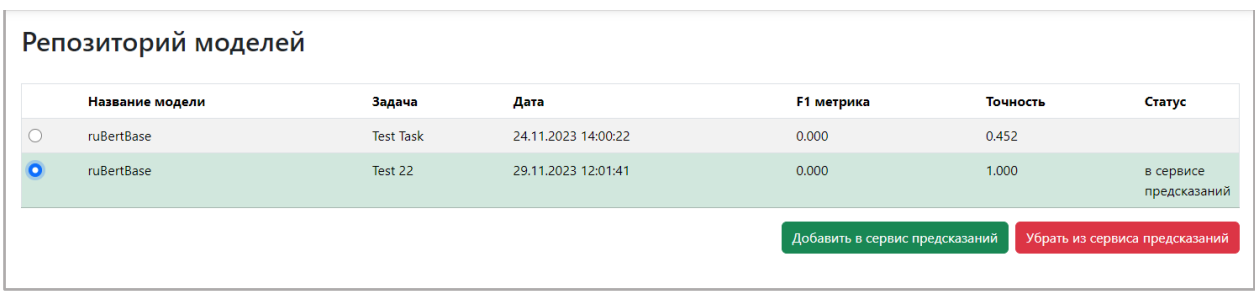

**Рисунок 9 Изъятие модели из сервиса предсказания** 

Заметка: Также можно заменить модель в сервисе предсказаний, обходя данный пункт, выполнив шаги из п. 3.2.3.1 с другой моделью, относящейся к той же самой задаче

# <span id="page-13-0"></span>**3.2.4 ПРЕДСКАЗАНИЯ**

В данном модуле можно найти предсказания, а так же просмотреть их статусы, что предсказала система и на сколько она уверена в предсказании. Также можно перейти к инциденту, для которого было сделано предсказание

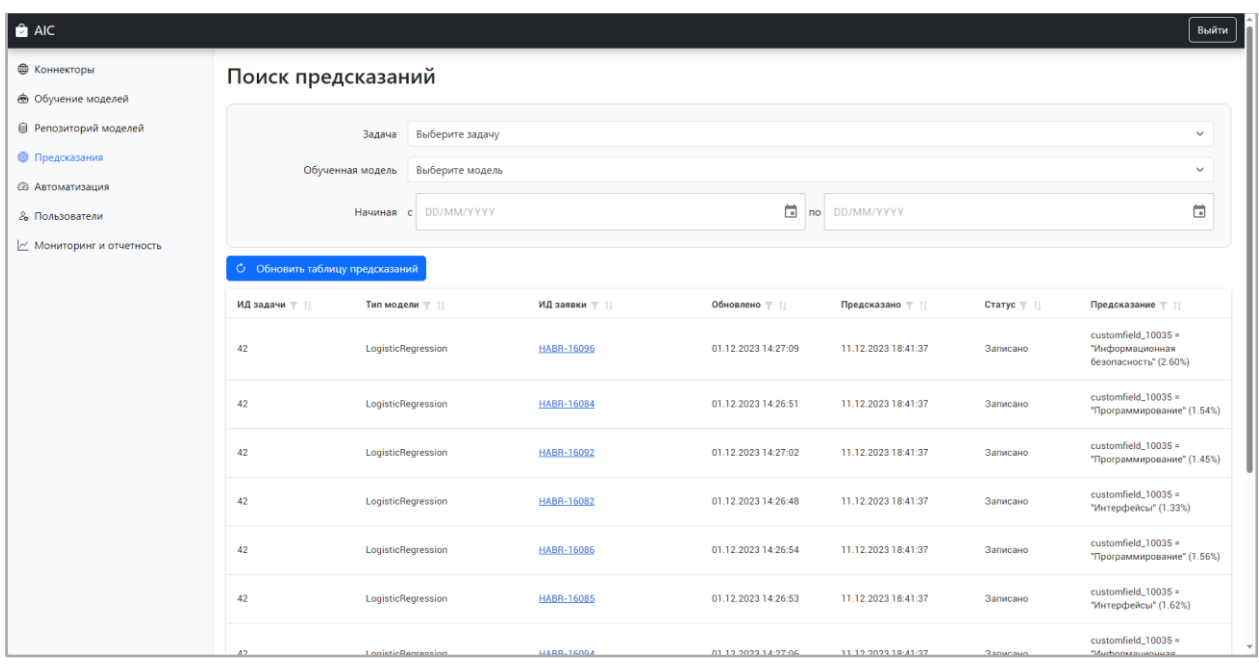

**Рисунок 10 Страница предсказаний** 

# <span id="page-13-1"></span>**3.2.4.1 ПОИСК ПРЕДСКАЗАНИЙ**

1. Введите нужные параметры (задача/модель/даты)

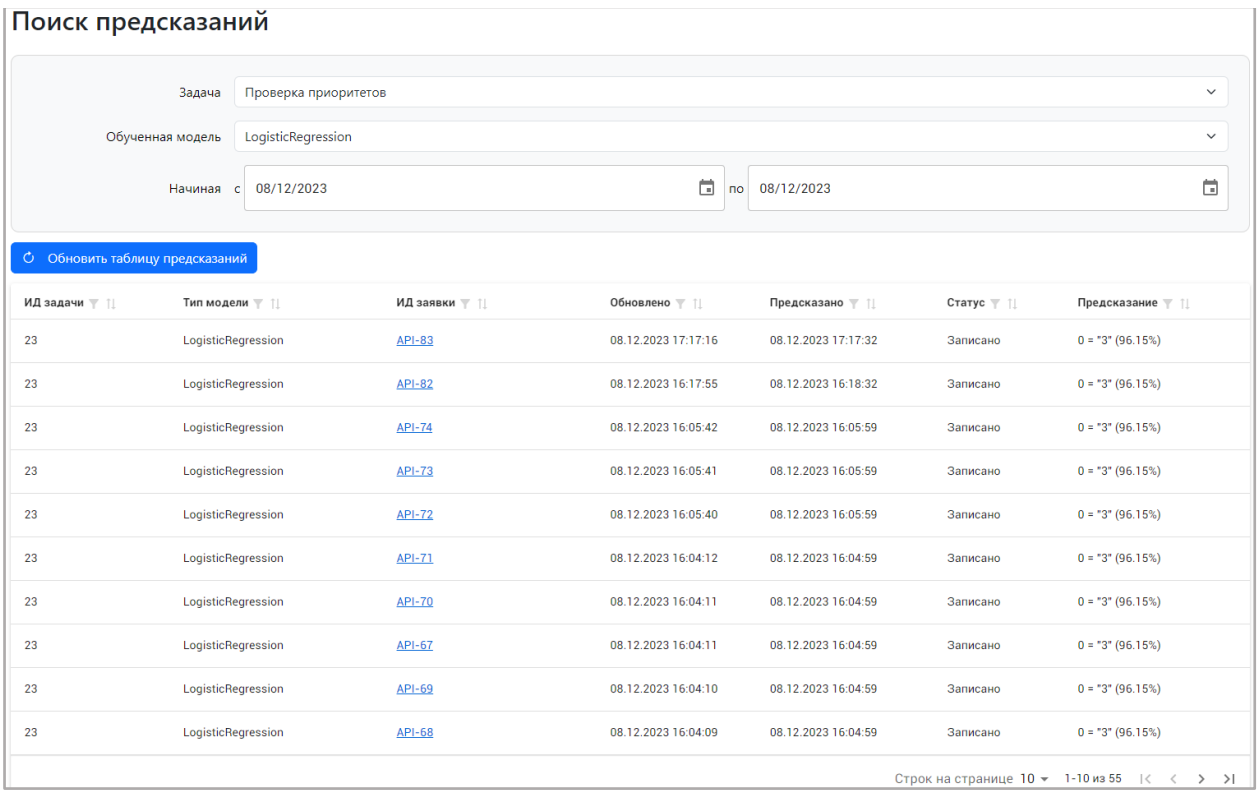

**Рисунок 11 Поиск предсказаний** 

Система сразу покажет предсказания, удовлетворяющие нашим параметрам поиска. Если таких предсказаний нет, то будет сообщение «Нет записей для показа».

# <span id="page-14-0"></span>**3.2.4.2 ОПИСАНИЕ ПОЛЕЙ ПРЕДСКАЗАНИЯ**

- 1. ИД задачи номер задачи, на основе которой проходило обучение модели
- 2. Тип модели модель, которая была обучена на выбранной задаче и имеет предсказание
- 3. ИД заявки номер инцидента, для которого происходило предсказание. По данной ссылке можно перейти к самому инциденту (если коннектор подключен к ITMS), либо скачать файл (если коннектор создан через файл)
- 4. Обновлено время, когда заявка изменилась
- 5. Предсказано время, когда было сделано предсказание
- 6. Статус показывает, в каком статусе находится предсказание. Существует 3 статуса: a. Получено – данный статус проставляется, когда появляется новый инцидент в файловой системе. В ходе предсказания проверяется, выполнено ли условие отбора заявок из правила. Если условие удовлетворяет заданным критериям в правиле, то предсказание переходит в следующий статус. В противном случае остается в статусе «получено»;

b. Предсказано – данный статус проставляется, если инцидент проходит по условию отбора заявок. На данном этапе происходит само предсказание. Если порог уверенности предсказания системы удовлетворяет выставленному порогу уверенности, а так же проставлено «добавить комментарий» в действии по умолчанию в правиле, то предсказание переходит в следующий статус. Если же одно из условий не удовлетворяет критериям, то остается статус «предсказано»;

c. Записано – данный статус проставляется, если предсказание прошло по условию порога уверенности, а так же имеет действие по умолчанию «добавить комментарий». На данном этапе система добавляет в заявке в файловой системе комментарий, который был ранее задан в правиле.

7. Предсказание – показывает что было предсказано и уверенность системы в предсказании.

### <span id="page-15-0"></span>**3.2.5 АВТОМАТИЗАЦИЯ**

В модуле автоматизации вы можете просматривать все задачи с обученными моделями, заданные системе в связке с коннекторами, к которым они относятся, а также создавать и редактировать и копировать правила для работы системы в рамках процесса предсказаний.

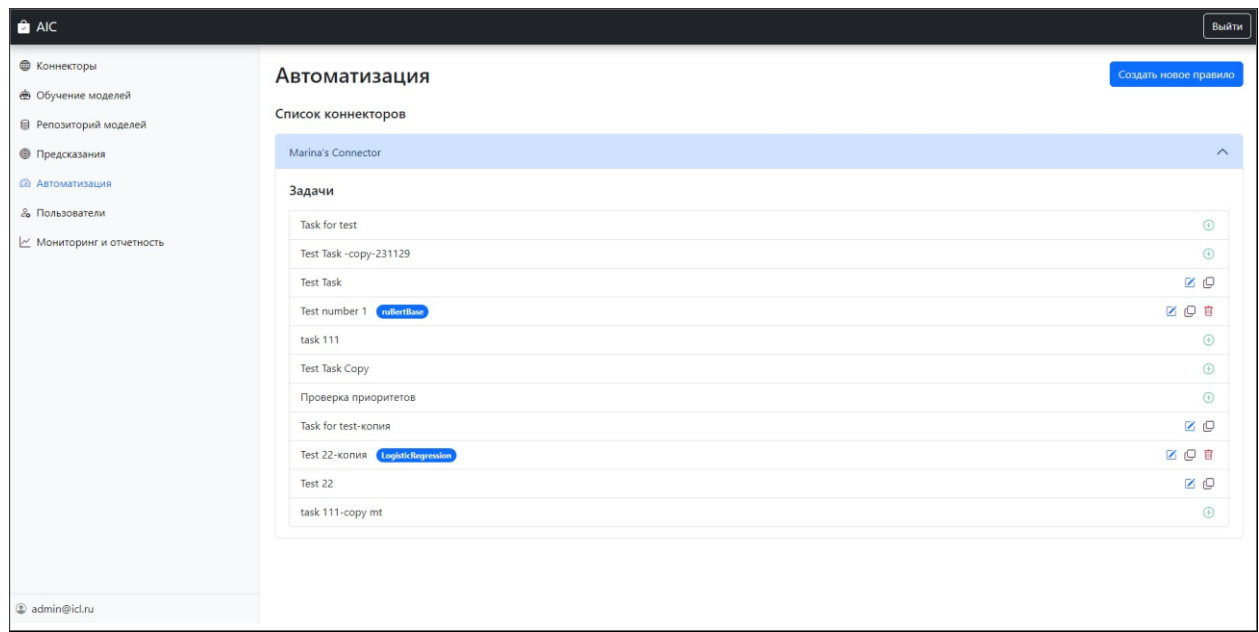

**Рисунок 12 Страница автоматизации** 

# <span id="page-16-0"></span>**3.2.5.1 СОЗДАНИЕ ПРАВИЛА**

Бизнес-правила являются инструментом управления работы сервиса предсказаний. Структура правила должна содержать условие для начала выполнения этого правила, дату заявок, порог вероятности, а также действие, которое система должна совершить по выполнению данного условия.

Для создания нового правила:

1. Нажмите кнопку «Создать новое правило»**.**

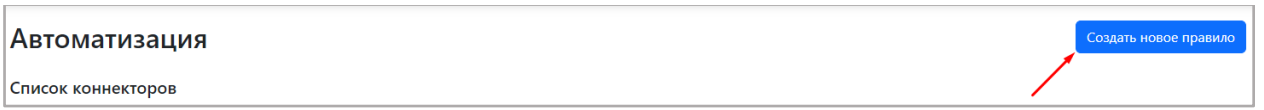

2. Из выпадающего списка «Коннектор» выберите коннектор, к задаче которого хотите создать правило.

3. Из выпадающего списка «Задача» выберите задачу, к которой хотите создать правило.

4. Из выпадающего списка «Модель» выберите ту, модель, которую хотите использовать в сервисе предсказаний.

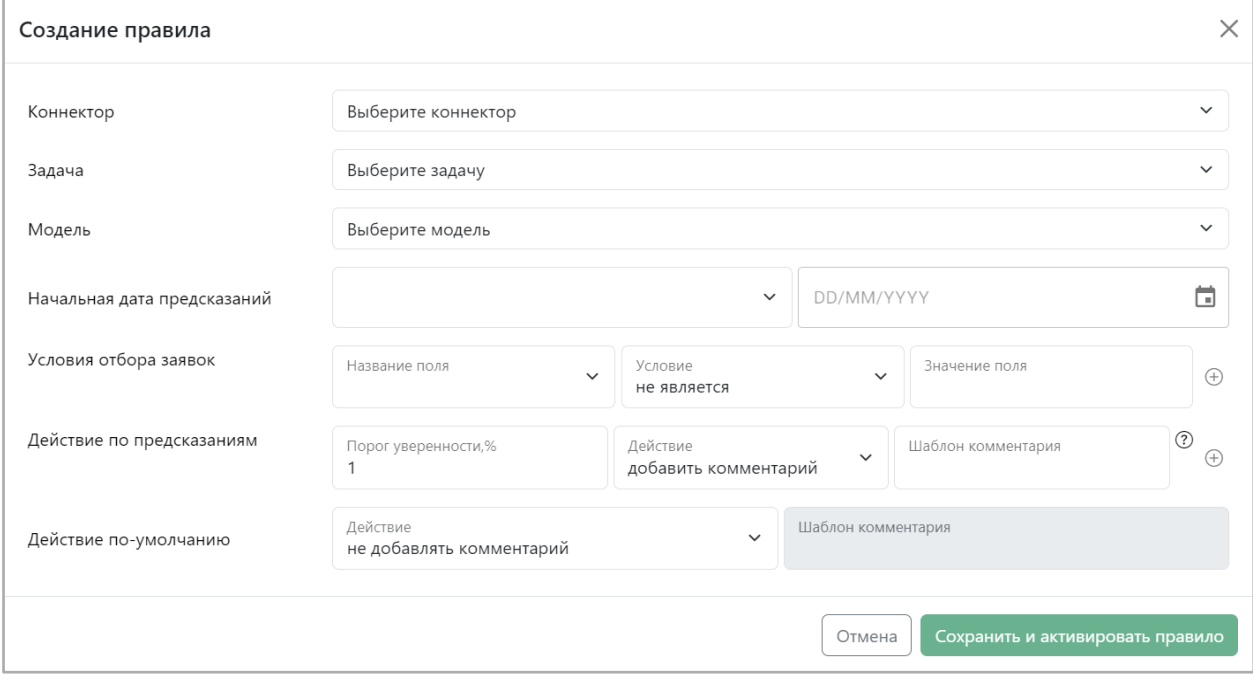

#### **Рисунок 13 Форма создания правила**

5. В поле «Дата» выберите дату, начиная с которой созданные заявки будут браться в работу сервиса предсказаний. Если дата не выбрана, то в сервис предсказаний будут браться все заявки.

Заметка: файловый коннектор не умеет реагировать на изменение и добавление заявок и «новые» выбираются случайным образом, поэтому при работе с файловом коннектором лучше не устанавливать дату, чтобы система обрабатывала все заявки. При этом 80% заявок система использует для обучения модели, а 20% заявок идут в сервис предсказаний.

6. Далее, при необходимости, можно настроить условия отбора заявок – это условие, при котором по заявке будет сделано предсказание. Если условие отбора заявок не настроено, то предсказания будут сделаны по всем заявкам. Если не хотите настраивать условие отбора заявок – переходите к ш.10.

В выпадающем списке «Название поля» выберите нужное поле, по которому хотите проводить анализ.

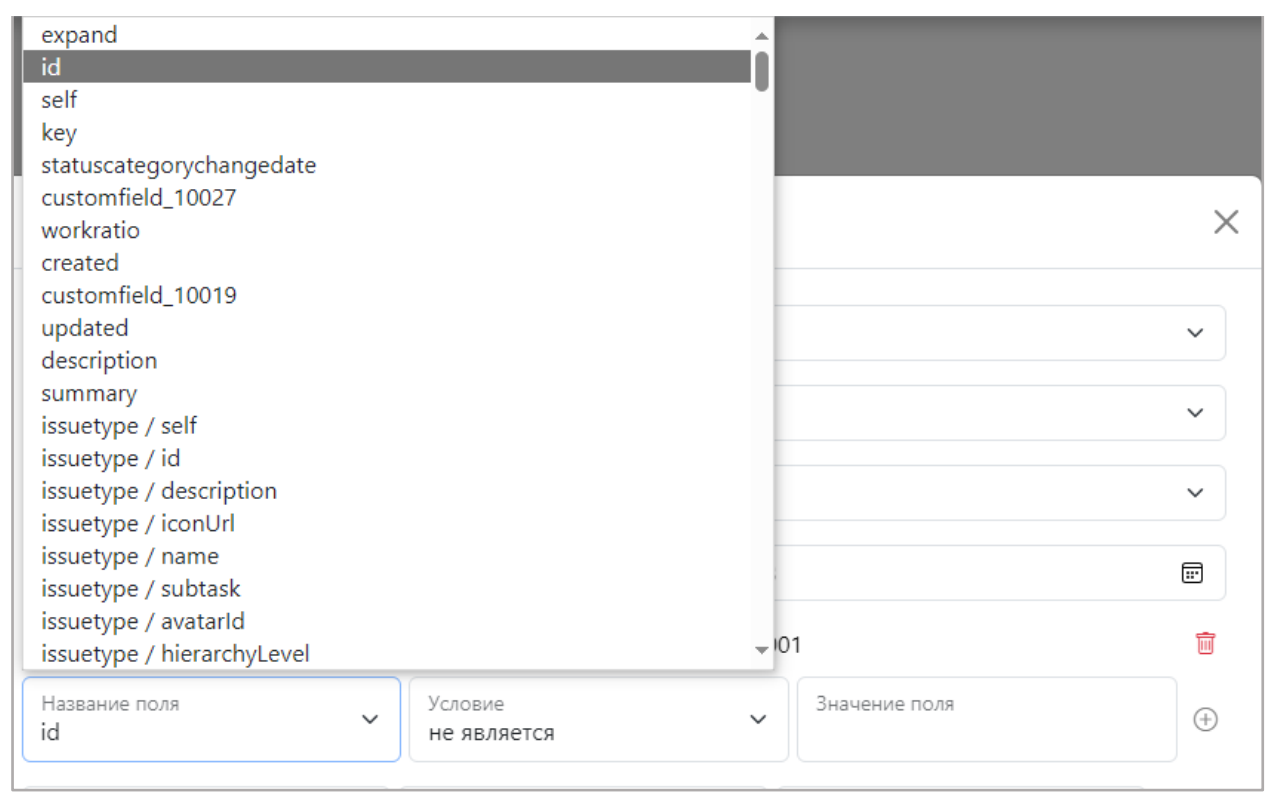

**Рисунок 14 Список названия поля** 

7. Выберите тип совпадения из выпадающего списка «Условие» в строке «Условия

отбора заявок». Совпадение может быть двух типов - «является» либо «не является».

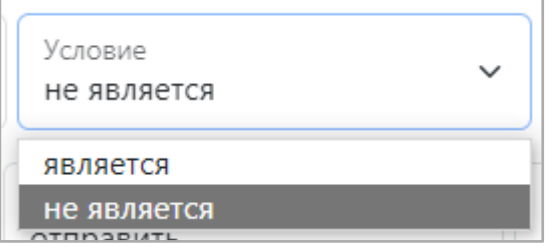

8. В поле «Значение» поля введите значение, с которым будет сравниваться анализируемое поле.

9. Нажмите на значок  $\bigoplus$  для добавления правила. Если потребуется удалить добавленное правило, нажмите значок .

Заметка: При необходимости добавление нескольких условий отбора повторите шаги 6 - 9.

Далее необходимо настроить действия по предсказаниям:

10. Далее можно настроить действия по предсказаниям. Если не хотите настраивать действие по предсказаниям, то переходите к ш. 14.

Выберите в поле «Порог уверенности» значение от 0% до 100%.

Порог уверенности 1

11. Из выпадающего списка «Условие» в строке «Действие по предсказанию» выберите действие, которое будет выполняться, при уверенности выше заданного в ш.10. Можно выбрать одно из двух видов условий - «добавить комментарий» либо «не добавлять комментарий».

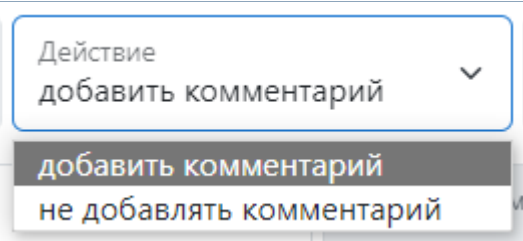

12. Если в ш.11 выбрано действие «Добавить комментарий», задайте «Шаблон комментария», который будет отправлен в ITSM-систему при пороге уверенности больше заданного в ш.10.

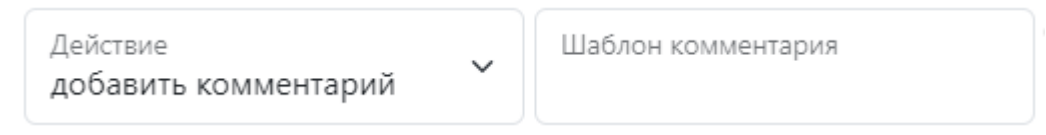

При этом, если выбрано действие «Не добавлять комментарий» поле «Шаблон комментария» будет неактивным.

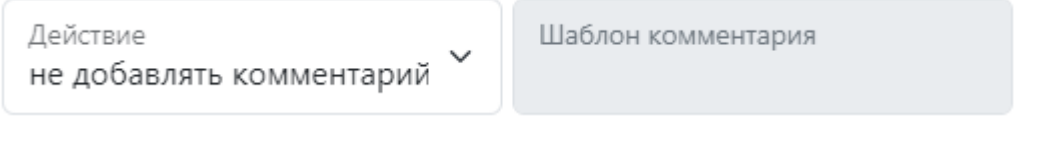

13. Нажмите на «Значок добавления» для добавления правила. Если потребуется удалить добавленное правило нажмите значок  $\blacksquare$ .

Заметка**:** При необходимости добавления нескольких действий по предсказаниям повторите шаги 10 - 13.

14. Из выпадающего списка «Условие» выберите действие по умолчанию, которое будет выполняться при пороге уверенности от 0% до заданного в ш.10 порога. Можно выбрать 2 условия - «отправить» или «не отправлять».

15. Если в ш.14 выбрано действие «Добавить», задайте «Шаблон комментария», который будет отправлен в файловую систему в качестве «Действия по умолчанию».

Заметка: если действие по предсказаниям не настроено, то всегда будет выполняться действие по умолчанию.

16. Нажмите кнопку «Сохранить и активировать правило» для его сохранения и отправки в сервис предсказаний или кнопку «Отмена» для отмены создания правила.

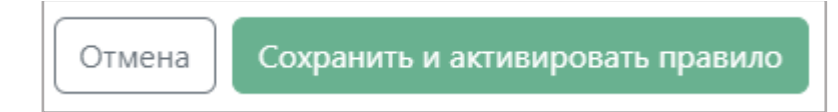

Заметка**:** Также можно создавать правило через задачу, для этого: выберите из списка задачу, для которой хотите создать правило и нажмите  $\oplus$ . В этом случае, открывается окно создания правила, в котором уже подтянулись данные о коннекторе и задача. Далее действуйте по по шагам 4-16, описанным выше.

## <span id="page-19-0"></span>**3.2.5.2 КОПИРОВАНИЕ ПРАВИЛА**

Вы можете скопировать любое понравившееся правило, чтобы создать такое же правило для любой другой задачи, у которой есть обученная модель. Для этого:

1. Нажмите на значок копирования  $\Box$ .

Открывается окно копирования правила, с теми же датой, условиями отбора заявок, действиями по предсказаниям и действием по умолчанию, что и у копируемой задачи.

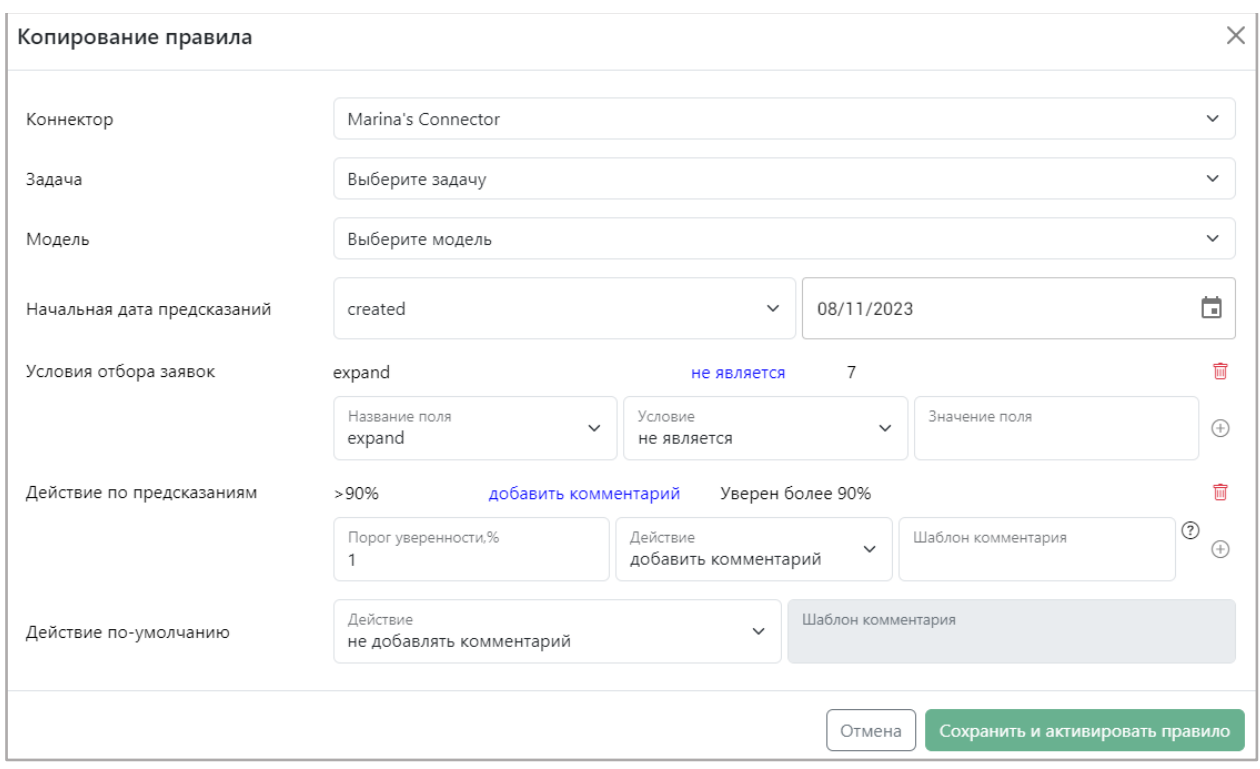

#### **Рисунок 15 Форма копирования правила**

2. Из выпадающего списка «Коннектор» выберите коннектор, к задаче которого хотите создать правило.

3. Из выпадающего списка «Задача» выберите задачу, к которой хотите создать правило.

4. Из выпадающего списка «Модель» выберите ту, модель, которую хотите использовать в сервисе предсказаний.

5. Нажмите кнопку «Сохранить и активировать правило» для его сохранения и отправки в сервис предсказаний либо нажмите «Отмена» для отмены сохранения правила.

Заметка: При необходимости изменения каких-то параметров в данном правиле, вы можете это делать в окне копирования задачи, подобно редактированию задачи из. [п 3.2.5.3.](#page-20-0)

# <span id="page-20-0"></span>**3.2.5.3 РЕДАКТИРОВАНИЕ ПРАВИЛА**

Если правило на данный момент не занято в процессе предсказаний, его можно редактировать. Для этого:

1. Выберите созданное правило и нажмите значок редактирования

2. В открывшемся окне измените параметры, которые хотите поменять или дополнить. Действуйте при этом аналогично инструкции создания правила, описанной в пункте 3.2.5.1 настоящего руководства.

3. Нажмите кнопку «Сохранить и активировать правило» для сохранения изменений и отправки правила в сервис предсказаний или нажмите «Отмена» для закрытия окна без сохранения изменений.

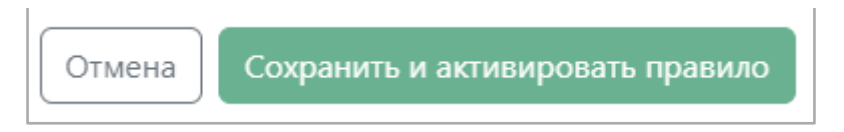

# <span id="page-21-0"></span>**3.2.5.5 ДЕАКТИВИРОВАНИЕ ПРАВИЛА**

Вы можете деактивировать действующее правило. Для этого:

1. Найдите правило, которое хотите деактивировать и нажмите значок **...** 

2. В окне подтверждения деактивации модели и правила нажмите «Да» для деактивации правила или «Отмена» для отмены деактивации.

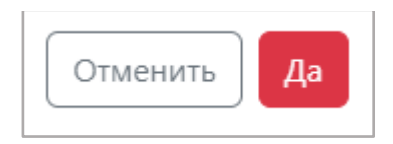

# <span id="page-21-1"></span>**3.2.6 ПОЛЬЗОВАТЕЛИ**

В данном модуле вы можете просматривать списки пользователей системы с присвоенными им именами пользователей и адресами электронной почты.

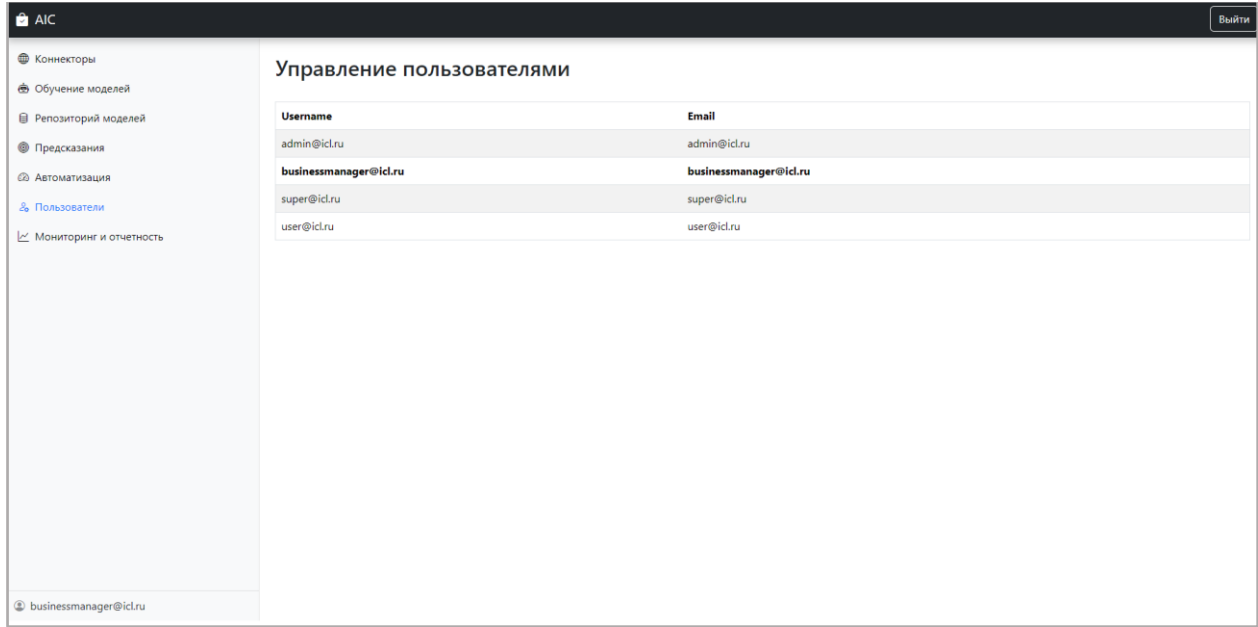

**Рисунок 16 Страница пользователей** 

# <span id="page-22-0"></span>**3.2.7 МОНИТОРИНГ И ОТЧЕТНОСТЬ**

В данном модуле вы можете просматривать статистическую и аналитическую информацию по каждой из задач, по которым были осуществлены предсказания, а также анализировать качество прогнозов каждой модели, которая была задействована для решения задачи.

Вся статистика работы представлена на двух дашбордах: «Общие данные» (см. п. [3.2.7.1\)](https://akpyxi4kovp75653_sas_805_3c5ed3919cc464e97e8aca76345cf6fc.onlyoffice.disk.yandex.net/7.4.0-112/web-apps/apps/documenteditor/main/index_loader.html?_dc=7.4.0-112&lang=ru&customer=%D0%AF%D0%BD%D0%B4%D0%B5%D0%BA%D1%81.%D0%94%D0%B8%D1%81%D0%BA&headerlogo=https%3A%2F%2Fyastatic.net%2Fs3%2Feditor%2F_%2Feditor_docs_icon_ru_v1.svg&frameEditorId=only-office-app&parentOrigin=https://disk.yandex.ru#_3.2.7.1_%D0%9E%D0%91) и «Показатели точности» (см. [п. 3.2.7.2\)](https://akpyxi4kovp75653_sas_805_3c5ed3919cc464e97e8aca76345cf6fc.onlyoffice.disk.yandex.net/7.4.0-112/web-apps/apps/documenteditor/main/index_loader.html?_dc=7.4.0-112&lang=ru&customer=%D0%AF%D0%BD%D0%B4%D0%B5%D0%BA%D1%81.%D0%94%D0%B8%D1%81%D0%BA&headerlogo=https%3A%2F%2Fyastatic.net%2Fs3%2Feditor%2F_%2Feditor_docs_icon_ru_v1.svg&frameEditorId=only-office-app&parentOrigin=https://disk.yandex.ru#_3.2.7.2_%D0%9C%D0%9E).

# <span id="page-22-1"></span>**3.2.7.1 ОБЩИЕ ДАННЫЕ**

В данном дашборде собрана общая информация работы сервиса предсказаний. Дашборд содержит в себе 7 областей:

- 1. [График «Количество обращений»](https://akpyxi4kovp75653_sas_805_3c5ed3919cc464e97e8aca76345cf6fc.onlyoffice.disk.yandex.net/7.4.0-112/web-apps/apps/documenteditor/main/index_loader.html?_dc=7.4.0-112&lang=ru&customer=%D0%AF%D0%BD%D0%B4%D0%B5%D0%BA%D1%81.%D0%94%D0%B8%D1%81%D0%BA&headerlogo=https%3A%2F%2Fyastatic.net%2Fs3%2Feditor%2F_%2Feditor_docs_icon_ru_v1.svg&frameEditorId=only-office-app&parentOrigin=https://disk.yandex.ru#_3.2.7.1.2_)
- 2. [График «Решено заявок по заданиям»](https://akpyxi4kovp75653_sas_805_3c5ed3919cc464e97e8aca76345cf6fc.onlyoffice.disk.yandex.net/7.4.0-112/web-apps/apps/documenteditor/main/index_loader.html?_dc=7.4.0-112&lang=ru&customer=%D0%AF%D0%BD%D0%B4%D0%B5%D0%BA%D1%81.%D0%94%D0%B8%D1%81%D0%BA&headerlogo=https%3A%2F%2Fyastatic.net%2Fs3%2Feditor%2F_%2Feditor_docs_icon_ru_v1.svg&frameEditorId=only-office-app&parentOrigin=https://disk.yandex.ru#_3.2.7.1.3__1)
- 3. [График «Точность прогноза по заданиям»](https://akpyxi4kovp75653_sas_805_3c5ed3919cc464e97e8aca76345cf6fc.onlyoffice.disk.yandex.net/7.4.0-112/web-apps/apps/documenteditor/main/index_loader.html?_dc=7.4.0-112&lang=ru&customer=%D0%AF%D0%BD%D0%B4%D0%B5%D0%BA%D1%81.%D0%94%D0%B8%D1%81%D0%BA&headerlogo=https%3A%2F%2Fyastatic.net%2Fs3%2Feditor%2F_%2Feditor_docs_icon_ru_v1.svg&frameEditorId=only-office-app&parentOrigin=https://disk.yandex.ru#_3.2.7.1.4__1)
- 4. [Количество обращений за период: 7 дней, 30 дней, 90 дней](https://akpyxi4kovp75653_sas_805_3c5ed3919cc464e97e8aca76345cf6fc.onlyoffice.disk.yandex.net/7.4.0-112/web-apps/apps/documenteditor/main/index_loader.html?_dc=7.4.0-112&lang=ru&customer=%D0%AF%D0%BD%D0%B4%D0%B5%D0%BA%D1%81.%D0%94%D0%B8%D1%81%D0%BA&headerlogo=https%3A%2F%2Fyastatic.net%2Fs3%2Feditor%2F_%2Feditor_docs_icon_ru_v1.svg&frameEditorId=only-office-app&parentOrigin=https://disk.yandex.ru#_3.2.7.1.5_)
- 5. [График «Количество обращений по коннекторам»](https://akpyxi4kovp75653_sas_805_3c5ed3919cc464e97e8aca76345cf6fc.onlyoffice.disk.yandex.net/7.4.0-112/web-apps/apps/documenteditor/main/index_loader.html?_dc=7.4.0-112&lang=ru&customer=%D0%AF%D0%BD%D0%B4%D0%B5%D0%BA%D1%81.%D0%94%D0%B8%D1%81%D0%BA&headerlogo=https%3A%2F%2Fyastatic.net%2Fs3%2Feditor%2F_%2Feditor_docs_icon_ru_v1.svg&frameEditorId=only-office-app&parentOrigin=https://disk.yandex.ru#_3.2.7.1.6_)
- 6. [Охват системы](https://akpyxi4kovp75653_sas_805_3c5ed3919cc464e97e8aca76345cf6fc.onlyoffice.disk.yandex.net/7.4.0-112/web-apps/apps/documenteditor/main/index_loader.html?_dc=7.4.0-112&lang=ru&customer=%D0%AF%D0%BD%D0%B4%D0%B5%D0%BA%D1%81.%D0%94%D0%B8%D1%81%D0%BA&headerlogo=https%3A%2F%2Fyastatic.net%2Fs3%2Feditor%2F_%2Feditor_docs_icon_ru_v1.svg&frameEditorId=only-office-app&parentOrigin=https://disk.yandex.ru#_3.2.7.1.7_)
- 7. [График «Точность системы»](https://akpyxi4kovp75653_sas_805_3c5ed3919cc464e97e8aca76345cf6fc.onlyoffice.disk.yandex.net/7.4.0-112/web-apps/apps/documenteditor/main/index_loader.html?_dc=7.4.0-112&lang=ru&customer=%D0%AF%D0%BD%D0%B4%D0%B5%D0%BA%D1%81.%D0%94%D0%B8%D1%81%D0%BA&headerlogo=https%3A%2F%2Fyastatic.net%2Fs3%2Feditor%2F_%2Feditor_docs_icon_ru_v1.svg&frameEditorId=only-office-app&parentOrigin=https://disk.yandex.ru#_3.2.7.1.8_)

# <span id="page-22-2"></span>**3.2.7.1.1 НАСТРОЙКИ ФИЛЬТРОВ**

На дашборде действуют фильтры по коннекторам и по дате.

### <span id="page-22-3"></span>**3.2.7.1.1.1 ФИЛЬТР «КОННЕКТОР»**

Фильтр «Коннектор» отображает данные только по выбранным коннекторам. Вы

можете выбрать один или несколько коннекторов. Для настройки фильтра:

1. Нажмите на стрелочку  $\blacktriangledown$ .

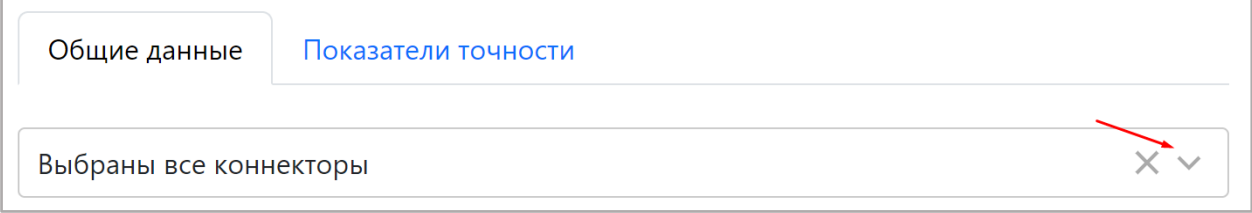

2. В открывшемся списке выберите коннекторы, данные по которым хотите посмотреть.

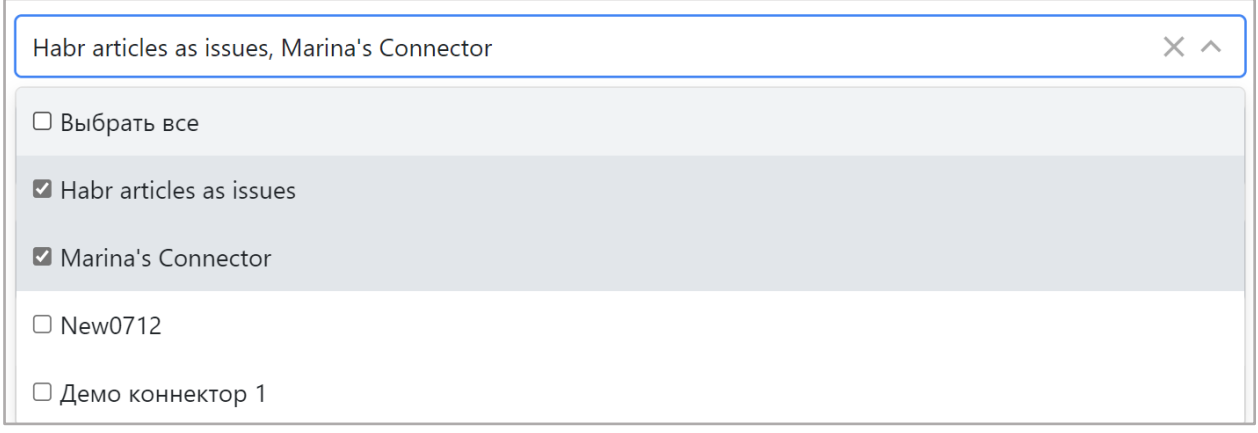

Заметка: по умолчанию выбраны все коннекторы.

## <span id="page-23-0"></span>**3.2.7.1.1.2 ФИЛЬТР «ДАТА»**

Фильтр по дате отображает данные только за выбранный промежуток времени.

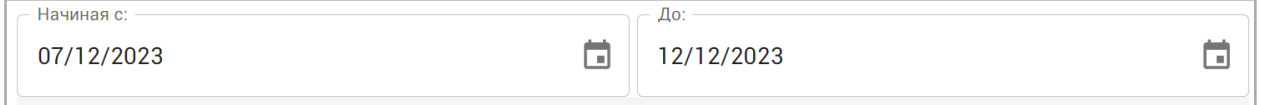

Для настройки фильтра:

1. Нажмите в в поле «Начиная с» и выберите дату, начиная с которой заявки попадут в отчет.

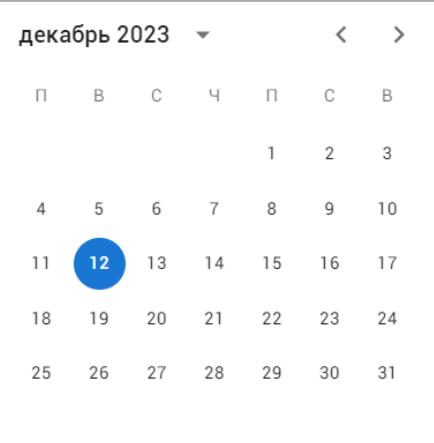

Для пролистывания месяца назад или вперед используйте кнопки  $\longleftrightarrow$ , либо нажмите возле года и выберите нужный месяц или год. Также вы можете ввести дату вручную в формате дд/мм/гггг.

2. Повторите шаг 1 для поля «До».

Заметка: по умолчанию фильтр по дате отображает статистику за последние 7 дней.

### <span id="page-24-0"></span>**3.2.7.1.2 ГРАФИК «КОЛИЧЕСТВО ОБРАЩЕНИЙ»**

В данном графике вы сможете просмотреть количество созданных и количсетво закрытых инцидентов.

График представлен в виде гистограммы с группировкой, где ось X представляет собой дату, а ось Y – количество обращений. Количество обращений сгруппированы по 2 столбикам:

- Количество созданных инцидентов это количество всех инцидентов, пришедших в систему АИК инцидентов;
- Количество закрытых инцидентов это количество закрытых в ITSMсистеме инцидентов.

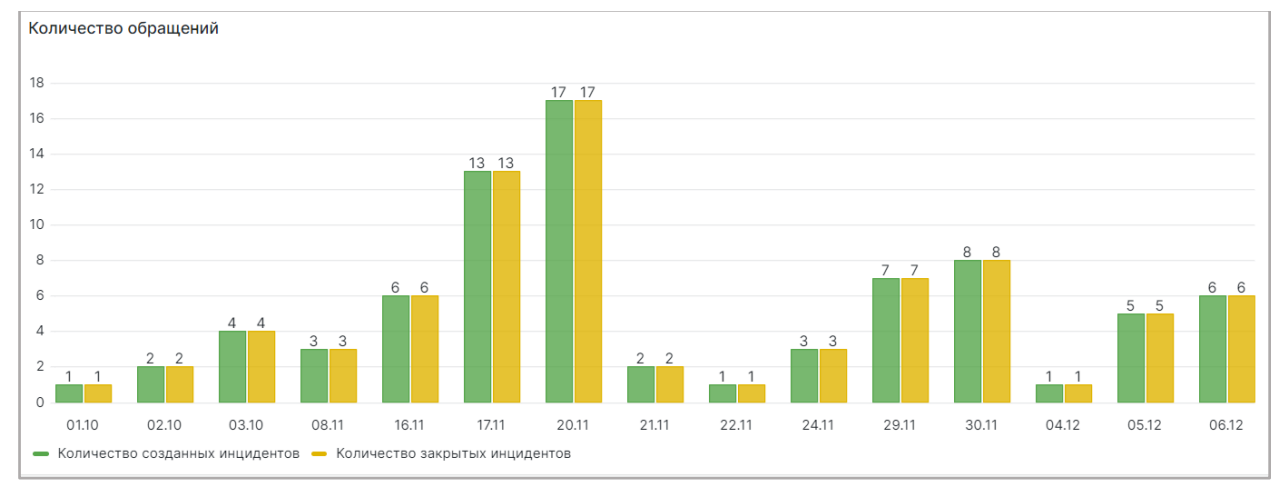

**Рисунок 17 График количества обращений** 

Данные на графике отображается согласно настроенным фильтрам по дате и коннекторам (см. п. [3.2.7.1\)](#page-22-1).

### <span id="page-24-1"></span>**3.2.7.1.3 РЕШЕНО ЗАЯВОК ПО ЗАДАНИЯМ**

В данном графике вы можете просмотреть количество инцидентов у конкретных задач с разными статусами.

График представлен в виде гистограммы с группировкой, где ось X представляет собой список задач, а ось Y – количество инцидентов. Инциденты с группированы в два столбика по следующим признакам:

- Решено верно это количество инцидентов, у которых прогнозное значение совпадает с фактическим;
- Решено неверно это количество инцидентов, у которых прогнозное значение не совпадает с фактическим;

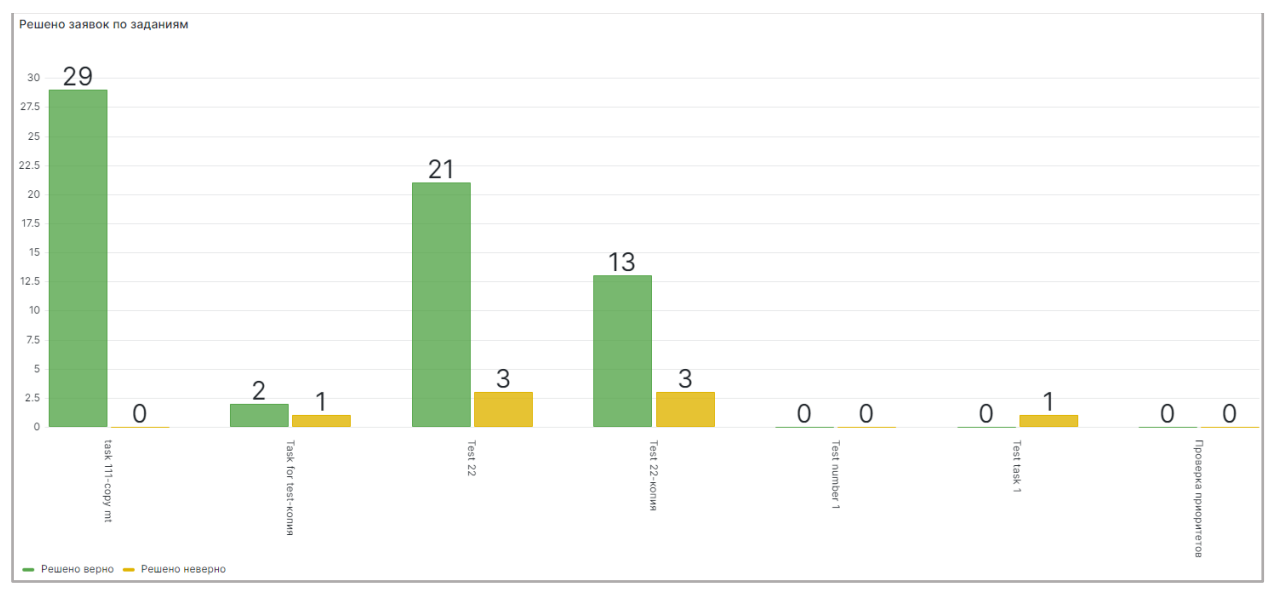

**Рисунок 18 График решения заявок по заданиям** 

Данные на графике отображается согласно настроенным фильтрам по дате и коннекторам (см. п. [3.2.7.1.1\)](https://akpyxi4kovp75653_sas_805_3c5ed3919cc464e97e8aca76345cf6fc.onlyoffice.disk.yandex.net/7.4.0-112/web-apps/apps/documenteditor/main/index_loader.html?_dc=7.4.0-112&lang=ru&customer=%D0%AF%D0%BD%D0%B4%D0%B5%D0%BA%D1%81.%D0%94%D0%B8%D1%81%D0%BA&headerlogo=https%3A%2F%2Fyastatic.net%2Fs3%2Feditor%2F_%2Feditor_docs_icon_ru_v1.svg&frameEditorId=only-office-app&parentOrigin=https://disk.yandex.ru#_3.2.7.1.1__2).

### <span id="page-25-0"></span>**3.2.7.1.4 ГРАФИК «ТОЧНОСТЬ ПРОГНОЗА ПО ЗАДАНИЯМ»**

В данном графике вы можете посмотреть процент верно решенных инцидентов от общего количество инцидентов, имеющих прогнозное и фактическое значения, по каждой задаче.

График представлен в виде линейчатой диаграммы, где отображается задача и процент верно решенных инцидентов по ней.

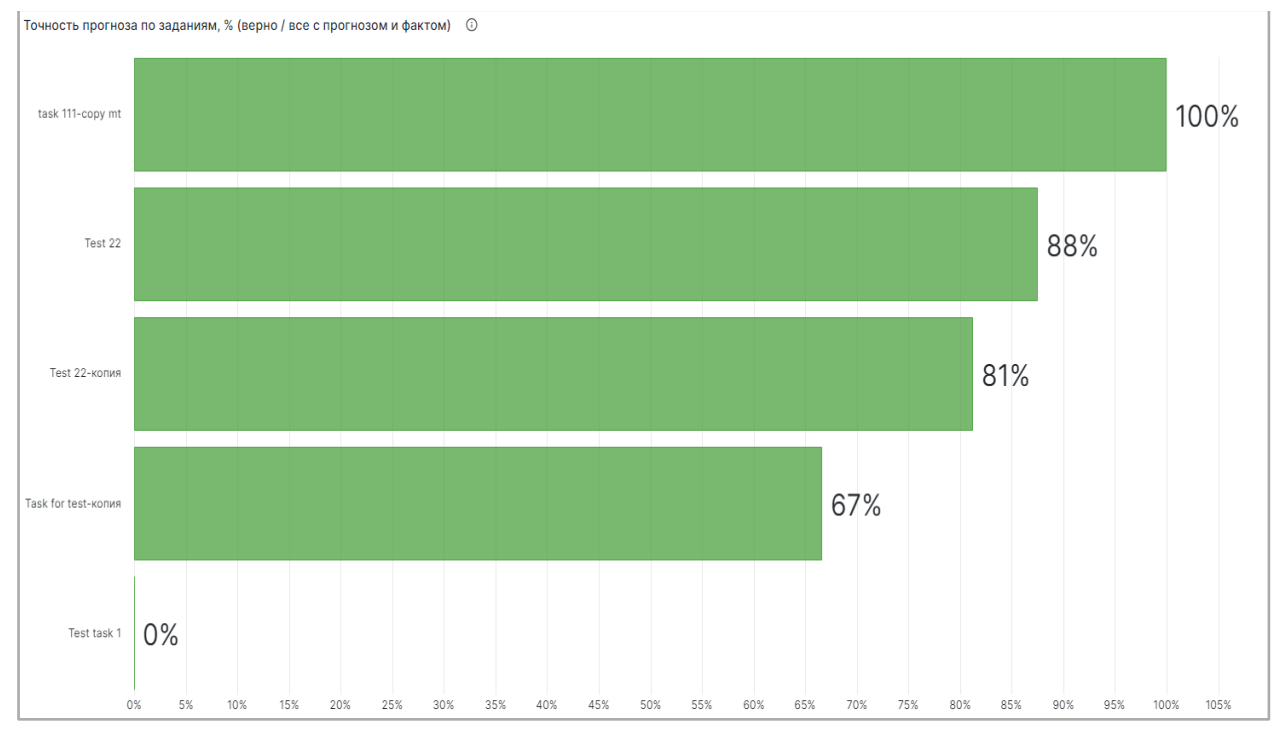

**Рисунок 19 График точности прогноза по заданиям** 

 Данные на графике отображается согласно настроенным фильтрам по дате и коннекторам (см. п. [3.2.7.1.1\)](https://akpyxi4kovp75653_sas_805_3c5ed3919cc464e97e8aca76345cf6fc.onlyoffice.disk.yandex.net/7.4.0-112/web-apps/apps/documenteditor/main/index_loader.html?_dc=7.4.0-112&lang=ru&customer=%D0%AF%D0%BD%D0%B4%D0%B5%D0%BA%D1%81.%D0%94%D0%B8%D1%81%D0%BA&headerlogo=https%3A%2F%2Fyastatic.net%2Fs3%2Feditor%2F_%2Feditor_docs_icon_ru_v1.svg&frameEditorId=only-office-app&parentOrigin=https://disk.yandex.ru#_3.2.7.1.1__2).

## <span id="page-26-0"></span>**3.2.7.1.5 КОЛИЧЕСТВО ОБРАЩЕНИЙ ЗА ПЕРИОДЫ: 7 ДНЕЙ, 30 ДНЕЙ, 90 ДНЕЙ**

Здесь вы можете посмотреть количество всех инцидентов по всем коннекторам, созданные за последние 7, 30 или 90 дней.

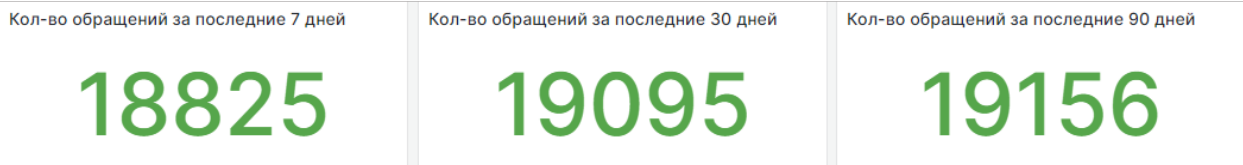

**Рисунок 20 График количества обращений за 7 дней, 30 дней и 90 дней** 

Фильтры по дате и коннектору на данную область не распространяются.

### <span id="page-26-1"></span>**3.2.7.1.6 ГРАФИК «КОЛИЧЕСТВО ОБРАЩЕНИЙ ПО КОННЕКТОРАМ»**

В данный графике вы можете просмотреть количество инцидентов в разных коннекторах.

График представлен в виде линейчатой диаграммы, где отображается название коннектора и количество созданных в них инцидентах.

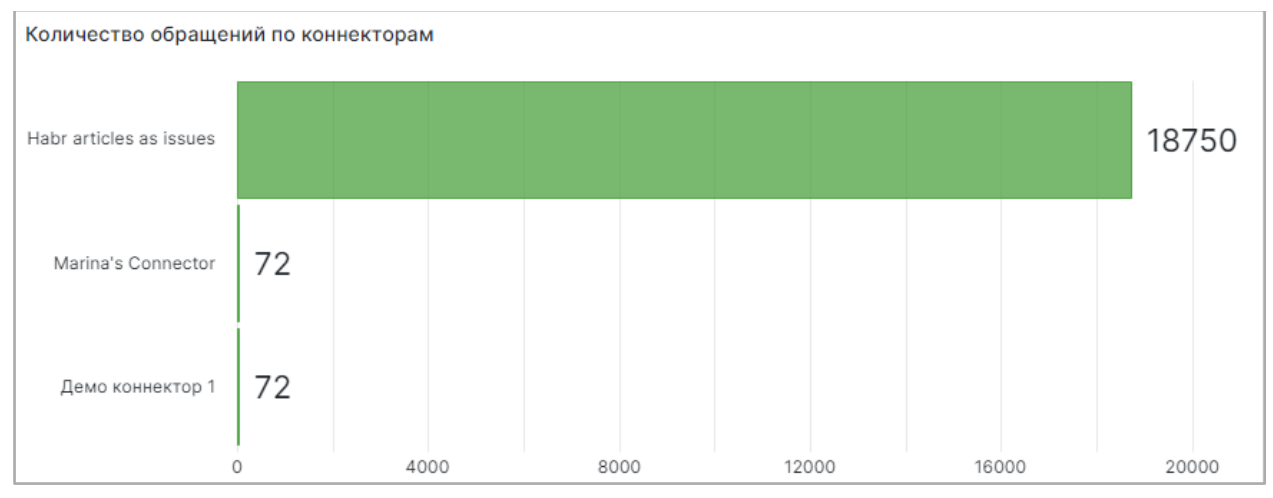

**Рисунок 21 График количества обращений по коннекторам** 

Данные на графике отображается согласно настроенным фильтрам по дате и коннекторам (см. п. [3.2.7.1.1.](https://akpyxi4kovp75653_sas_805_3c5ed3919cc464e97e8aca76345cf6fc.onlyoffice.disk.yandex.net/7.4.0-112/web-apps/apps/documenteditor/main/index_loader.html?_dc=7.4.0-112&lang=ru&customer=%D0%AF%D0%BD%D0%B4%D0%B5%D0%BA%D1%81.%D0%94%D0%B8%D1%81%D0%BA&headerlogo=https%3A%2F%2Fyastatic.net%2Fs3%2Feditor%2F_%2Feditor_docs_icon_ru_v1.svg&frameEditorId=only-office-app&parentOrigin=https://disk.yandex.ru#_3.2.7.1.1__1))

### <span id="page-26-2"></span>**3.2.7.1.7 ОХВАТ СИСТЕМЫ**

В этой области вы сможете просмотреть охват работы сервиса предсказаний – это процентное соотношение инцидентов с прогнозом к общему количеству инцидентов.

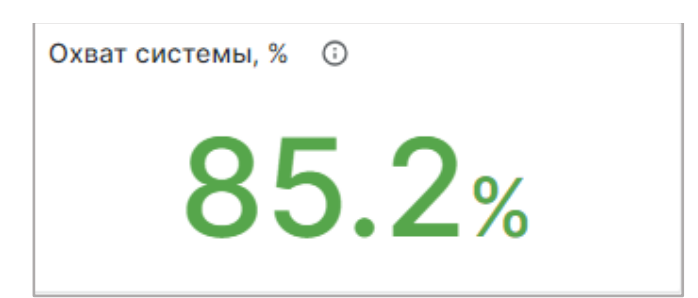

Данные на графике отображается согласно настроенным фильтрам по дате и коннекторам (см. п. 3.2.7.1).

# <span id="page-27-0"></span>**3.2.7.1.8 ТОЧНОСТЬ СИСТЕМЫ**

В данном графике вы можете просмотреть количество инцидентов, которые имеют прогноз, с разными статусами.

График представлен в виде круговой диаграммы со следующими сегментами:

- Решено верно количество инцидентов, где прогнозное значение совпадает с фактическим значением;
- Решено неверно количество инцидентов, где прогнозное значение не совпадает с фактическим;
- С прогнозом без факта количество открытых инцидентов с отсутствующим фактическим значением;

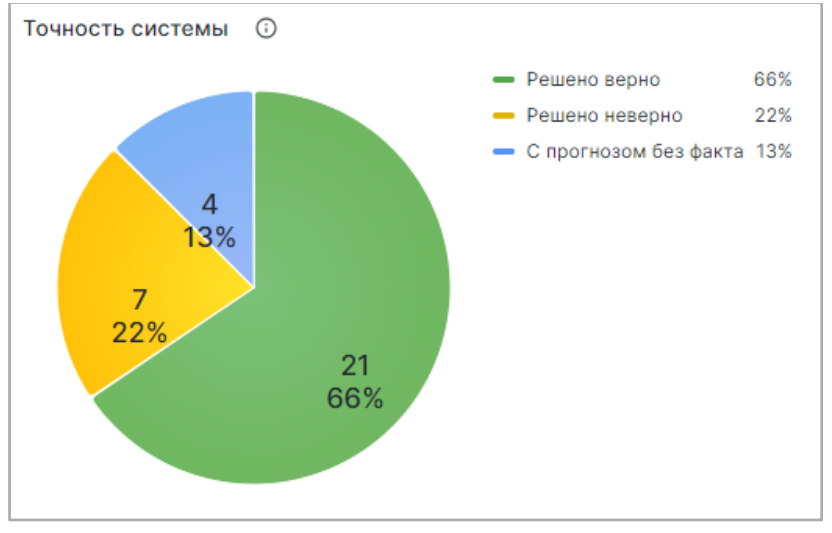

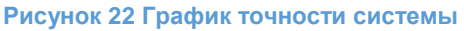

Данные на графике отображается согласно настроенным фильтрам по дате и коннекторам (см. п. [3.2.7.2.1\)](https://akpyxi4kovp75653_sas_805_3c5ed3919cc464e97e8aca76345cf6fc.onlyoffice.disk.yandex.net/7.4.0-112/web-apps/apps/documenteditor/main/index_loader.html?_dc=7.4.0-112&lang=ru&customer=%D0%AF%D0%BD%D0%B4%D0%B5%D0%BA%D1%81.%D0%94%D0%B8%D1%81%D0%BA&headerlogo=https%3A%2F%2Fyastatic.net%2Fs3%2Feditor%2F_%2Feditor_docs_icon_ru_v1.svg&frameEditorId=only-office-app&parentOrigin=https://disk.yandex.ru#_3.2.7.2.1__2).

# <span id="page-27-1"></span>**3.2.7.2 ПОКАЗАТЕЛИ ТОЧНОСТИ**

Чтобы перейти на данный дашборд выберите вкладку «Показатели точности».

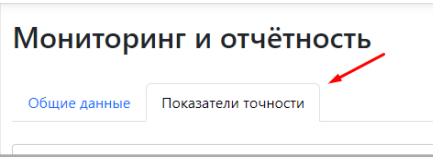

В данном дашборде собрана информация по работе моделей в сервисе предсказаний.

Дашборд содержит в себе 4 области:

- 1. [График «Решено заявок помесячно»](https://akpyxi4kovp75653_sas_805_3c5ed3919cc464e97e8aca76345cf6fc.onlyoffice.disk.yandex.net/7.4.0-112/web-apps/apps/documenteditor/main/index_loader.html?_dc=7.4.0-112&lang=ru&customer=%D0%AF%D0%BD%D0%B4%D0%B5%D0%BA%D1%81.%D0%94%D0%B8%D1%81%D0%BA&headerlogo=https%3A%2F%2Fyastatic.net%2Fs3%2Feditor%2F_%2Feditor_docs_icon_ru_v1.svg&frameEditorId=only-office-app&parentOrigin=https://disk.yandex.ru#_3.2.7.2.2_)
- 2. [График «Решено заявок по категориям»](https://akpyxi4kovp75653_sas_805_3c5ed3919cc464e97e8aca76345cf6fc.onlyoffice.disk.yandex.net/7.4.0-112/web-apps/apps/documenteditor/main/index_loader.html?_dc=7.4.0-112&lang=ru&customer=%D0%AF%D0%BD%D0%B4%D0%B5%D0%BA%D1%81.%D0%94%D0%B8%D1%81%D0%BA&headerlogo=https%3A%2F%2Fyastatic.net%2Fs3%2Feditor%2F_%2Feditor_docs_icon_ru_v1.svg&frameEditorId=only-office-app&parentOrigin=https://disk.yandex.ru#_3.2.7.2.3_)
- 3. [График «Точность системы»](https://akpyxi4kovp75653_sas_805_3c5ed3919cc464e97e8aca76345cf6fc.onlyoffice.disk.yandex.net/7.4.0-112/web-apps/apps/documenteditor/main/index_loader.html?_dc=7.4.0-112&lang=ru&customer=%D0%AF%D0%BD%D0%B4%D0%B5%D0%BA%D1%81.%D0%94%D0%B8%D1%81%D0%BA&headerlogo=https%3A%2F%2Fyastatic.net%2Fs3%2Feditor%2F_%2Feditor_docs_icon_ru_v1.svg&frameEditorId=only-office-app&parentOrigin=https://disk.yandex.ru#_3.2.7.2.4_)
- 4. [График «Точность прогноза по категориям»](https://akpyxi4kovp75653_sas_805_3c5ed3919cc464e97e8aca76345cf6fc.onlyoffice.disk.yandex.net/7.4.0-112/web-apps/apps/documenteditor/main/index_loader.html?_dc=7.4.0-112&lang=ru&customer=%D0%AF%D0%BD%D0%B4%D0%B5%D0%BA%D1%81.%D0%94%D0%B8%D1%81%D0%BA&headerlogo=https%3A%2F%2Fyastatic.net%2Fs3%2Feditor%2F_%2Feditor_docs_icon_ru_v1.svg&frameEditorId=only-office-app&parentOrigin=https://disk.yandex.ru#_3.2.7.2.5_)

### <span id="page-28-0"></span>**3.2.7.2.1 НАСТРОЙКИ ФИЛЬТРОВ**

На дашборде действуют фильтры по коннекторам, задачам и по дате.

### <span id="page-28-1"></span>**3.2.7.2.1.1 ФИЛЬТР «КОННЕКТОР»**

Фильтр «Коннектор» отображает данные только по выбранным коннекторам. Вы можете выбрать один или несколько коннекторов. Для настройки фильтра:

1. Нажмите на стрелочку .

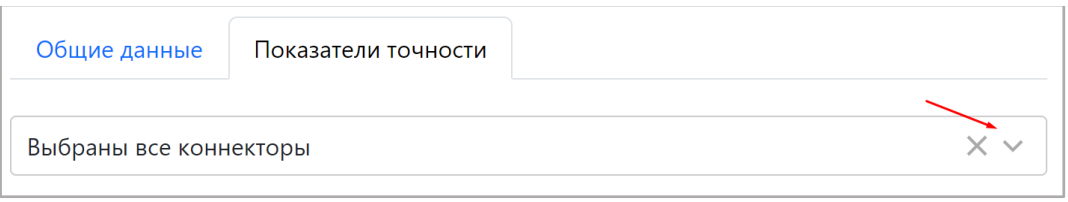

2. В открывшемся списке выберите коннекторы, данные по которым хотите посмотреть.

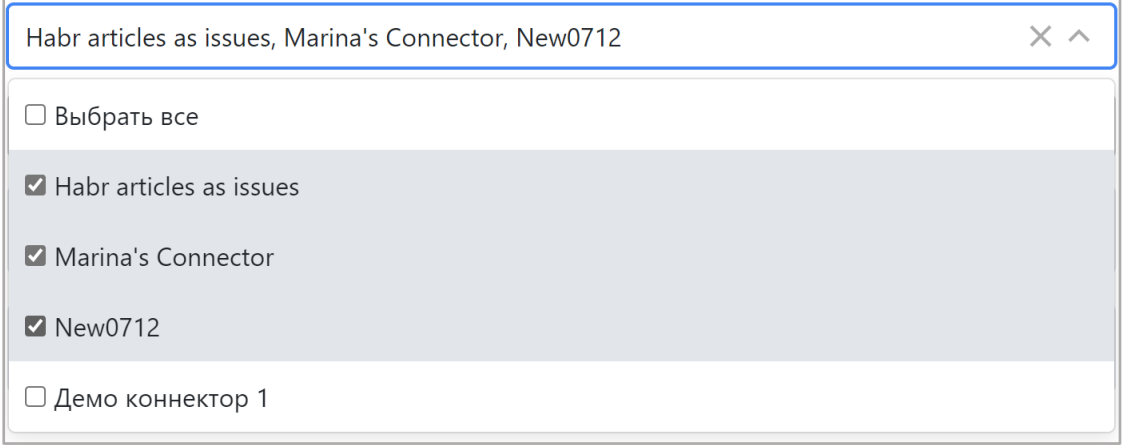

Заметка: по умолчанию выбраны все коннекторы.

### <span id="page-29-0"></span>**3.2.7.2.1.2 ФИЛЬТР «ЗАДАЧА»**

Фильтр «Задача» отображает данные только по выбранным задачам. Вы можете выбрать одну или несколько задач. Для этого:

1. Нажмите на стрелочку  $\vee$ .

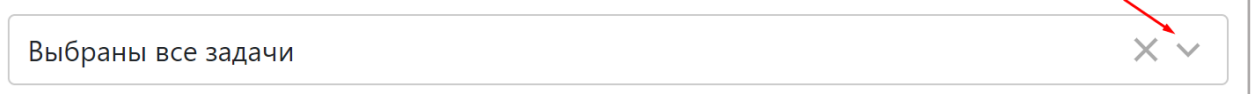

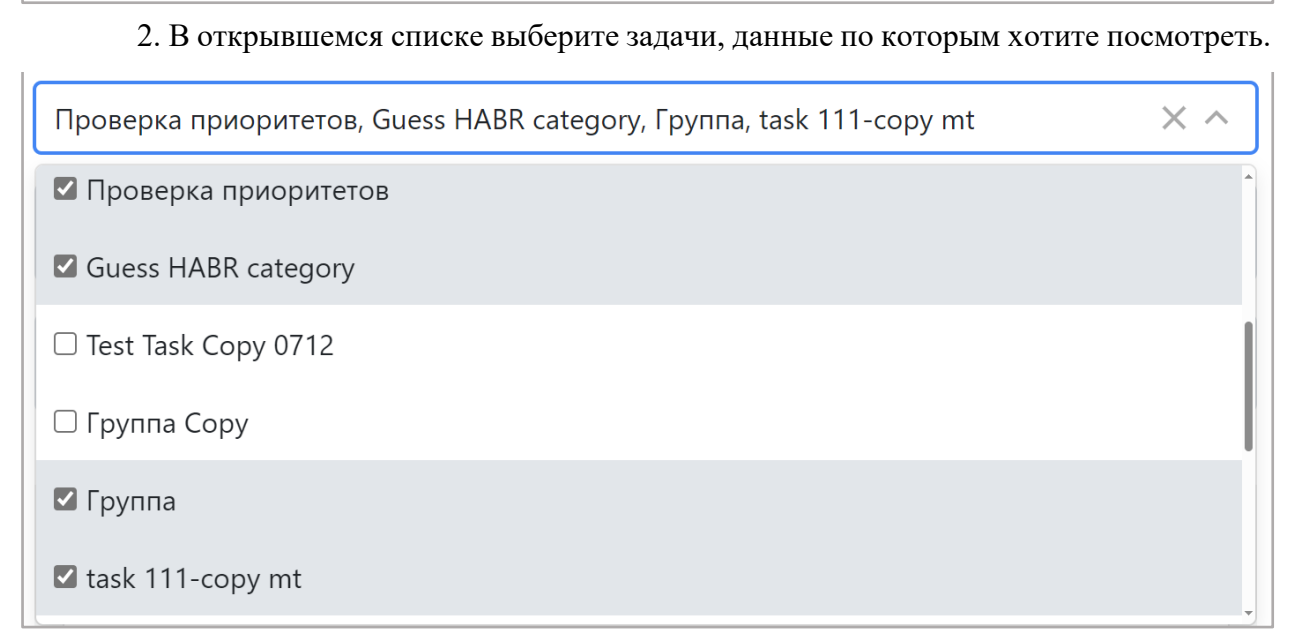

Заметка: по умолчанию выбраны все задачи.

### <span id="page-29-1"></span>**3.2.7.2.1.3 ФИЛЬТР «ДАТА»**

Фильтр по дате отображает данные только за выбранный промежуток времени.

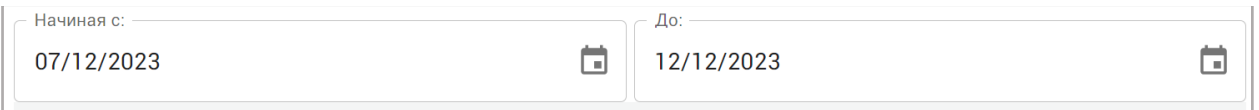

Для настройки фильтра:

1. Нажмите в поле «Начиная с» и выберите дату, начиная с которой заявки попадут в отчет.

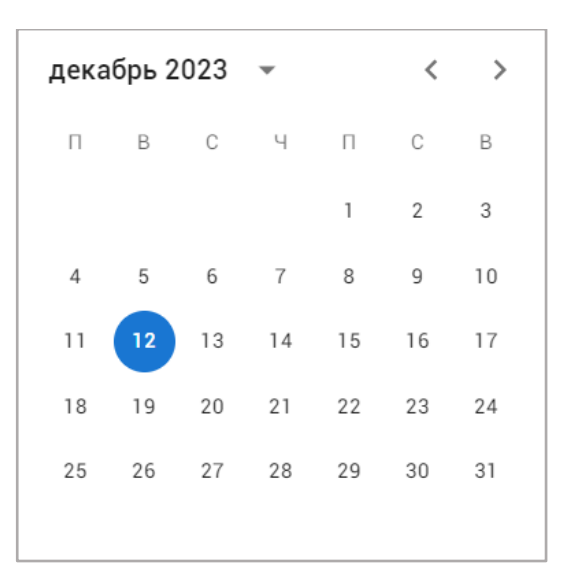

Для пролистывания месяца назад или вперед используйте кнопки  $\langle \rangle$ либо нажмите возле года и выберите нужный месяц или год. Также вы можете ввести дату вручную в формате дд/мм/гггг.

2. Повторите шаг 1 для поля «До».

Заметка: по умолчанию фильтр по дате отображает статистику за последние 7 дней.

### <span id="page-30-0"></span>**3.2.7.2.2 ГРАФИК «РЕШЕНО ЗАЯВОК ПО МЕСЯЦАМ»**

В данном графике вы можете просмотреть количество инцидентов с разными статусами, открытых за один календарный месяц, то есть с 1 по последнее число каждого месяца.

График представлен в виде гистограммы с группировкой, где ось X представляет собой дату с градацией в 1 месяц, а ось Y – количество инцидентов. Инциденты сгруппированы в 3 столбика по следующим признакам:

- Решено верно это количество инцидентов, у которых прогнозное значение совпадает с фактическим;
- Решено неверно это количество инцидентов, у которых прогнозное значение не совпадает с фактическим;
- С прогнозом без факта это количество инцидентов, у которых есть прогнозное значение, но нет фактического значения;

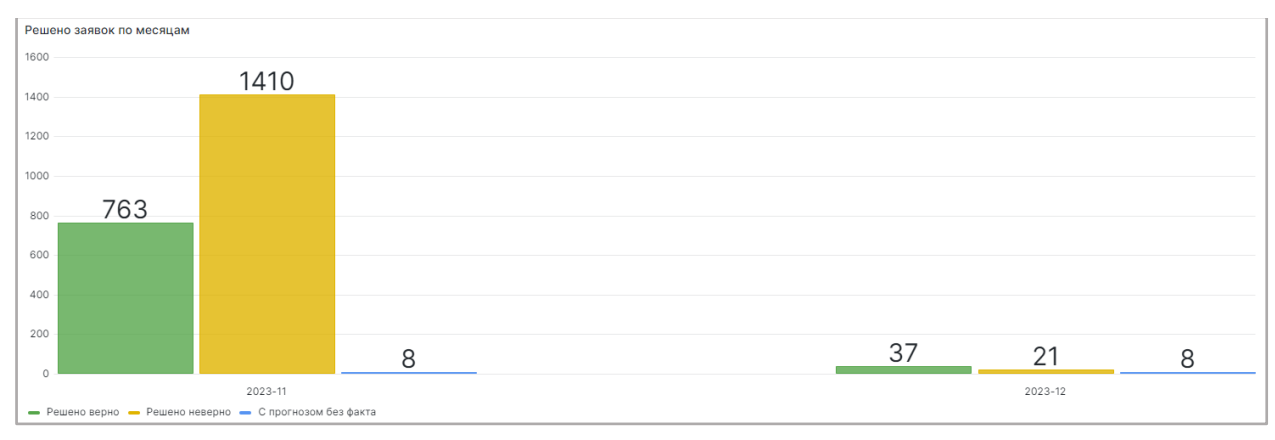

**Рисунок 23 График решения заявок по месяцам** 

Данные на графике отображается согласно настроенным фильтрам по дате, задачам и коннекторам (см. п. [3.2.7.2.1\)](https://akpyxi4kovp75653_sas_805_3c5ed3919cc464e97e8aca76345cf6fc.onlyoffice.disk.yandex.net/7.4.0-112/web-apps/apps/documenteditor/main/index_loader.html?_dc=7.4.0-112&lang=ru&customer=%D0%AF%D0%BD%D0%B4%D0%B5%D0%BA%D1%81.%D0%94%D0%B8%D1%81%D0%BA&headerlogo=https%3A%2F%2Fyastatic.net%2Fs3%2Feditor%2F_%2Feditor_docs_icon_ru_v1.svg&frameEditorId=only-office-app&parentOrigin=https://disk.yandex.ru#_3.2.7.2.1__3).

#### **3.2.7.2.3 ГРАФИК «РЕШЕНО ЗАЯВОК ПО КАТЕГОРИЯМ»**

В данном графике вы можете просмотреть количество заявок со статусами «Решено верно» и «Решено неверно», представленных в зависимости от выбранной целевой переменной.

График представлен в виде гистограммы с группировкой, ось X представляет собой список целевых переменных у разных задач (подробнее о ЦП см.п. [3.2.2.1\)](https://akpyxi4kovp75653_sas_805_3c5ed3919cc464e97e8aca76345cf6fc.onlyoffice.disk.yandex.net/7.4.0-112/web-apps/apps/documenteditor/main/index_loader.html?_dc=7.4.0-112&lang=ru&customer=%D0%AF%D0%BD%D0%B4%D0%B5%D0%BA%D1%81.%D0%94%D0%B8%D1%81%D0%BA&headerlogo=https%3A%2F%2Fyastatic.net%2Fs3%2Feditor%2F_%2Feditor_docs_icon_ru_v1.svg&frameEditorId=only-office-app&parentOrigin=https://disk.yandex.ru#_3.2.2.1_%D0%97%D0%90), а ось Y – количество инцидентов. Инциденты сгруппированы в 2 столбика по следующим признакам:

- Решено верно это количество инцидентов, у которых прогнозное значение совпадает с фактическим;
- Решено неверно это количество инцидентов, у которых прогнозное значение не совпадает с фактическим;

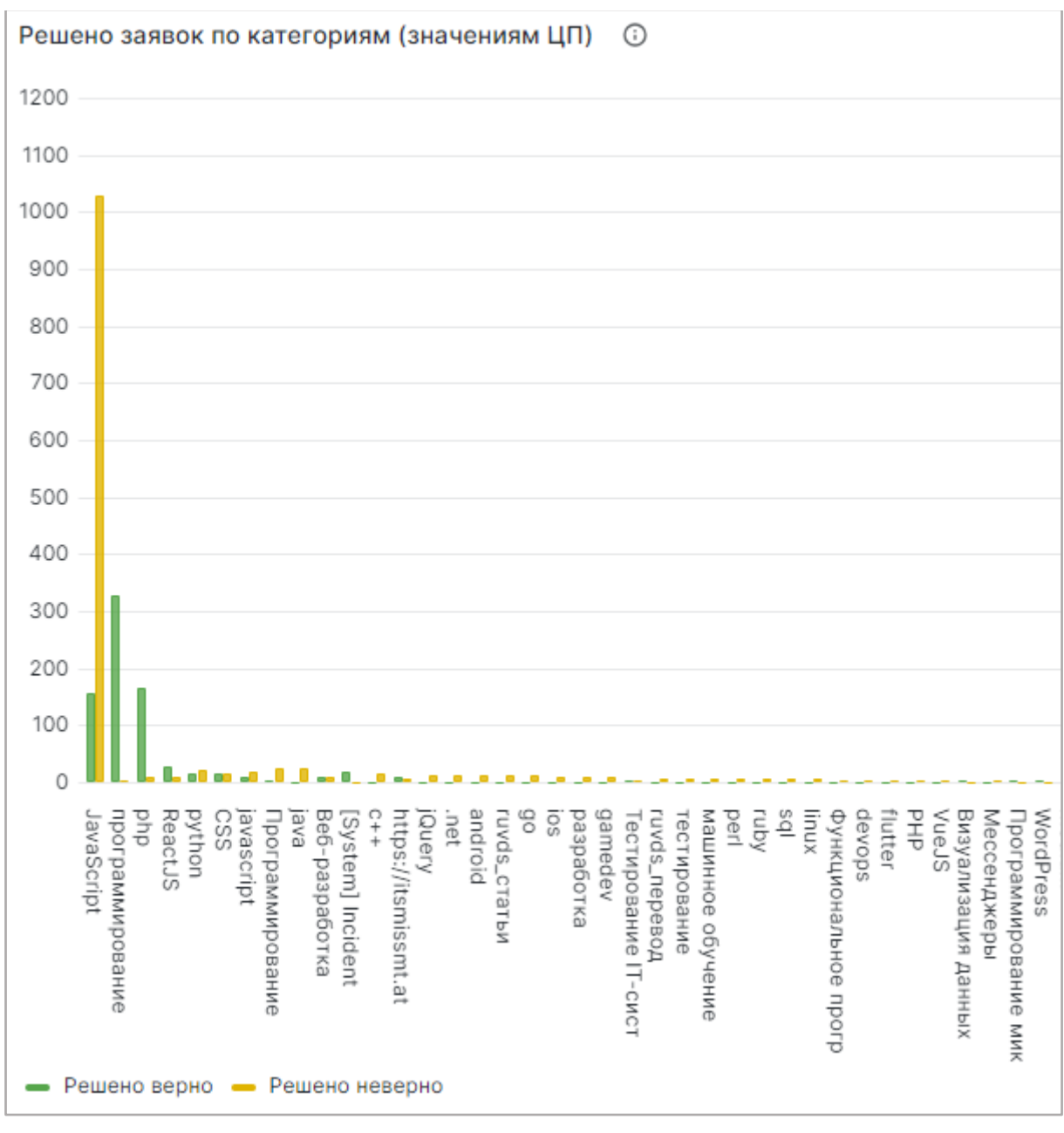

**Рисунок 24 График решения заявок по категориям** 

Данные на графике отображается согласно настроенным фильтрам по дате, задачам и коннекторам (см. п. [3.2.7.2.1\)](https://akpyxi4kovp75653_sas_805_3c5ed3919cc464e97e8aca76345cf6fc.onlyoffice.disk.yandex.net/7.4.0-112/web-apps/apps/documenteditor/main/index_loader.html?_dc=7.4.0-112&lang=ru&customer=%D0%AF%D0%BD%D0%B4%D0%B5%D0%BA%D1%81.%D0%94%D0%B8%D1%81%D0%BA&headerlogo=https%3A%2F%2Fyastatic.net%2Fs3%2Feditor%2F_%2Feditor_docs_icon_ru_v1.svg&frameEditorId=only-office-app&parentOrigin=https://disk.yandex.ru#_3.2.7.2.1__3).

#### <span id="page-32-0"></span>**3.2.7.2.4 ТОЧНОСТЬ СИСТЕМЫ**

В данном графике вы можете просмотреть количество инцидентов в модели с разными статусами.

График представлен в виде круговой диаграммы со следующими сегментами:

 Решено верно - количество инцидентов, где прогнозное значение совпадает с фактическим значением;

- Решено неверно количество инцидентов, где прогнозное значение не совпадает с фактическим;
- С прогнозом без факта количество открытых инцидентов с отсутствующим фактическим значением;

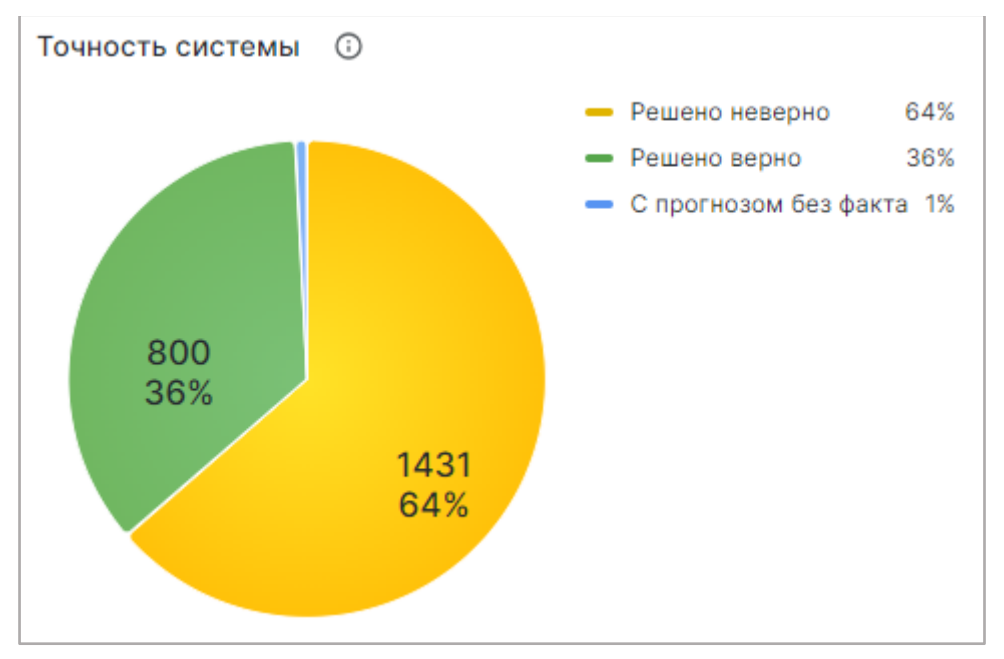

**Рисунок 25 График точности системы** 

Данные на графике отображается согласно настроенным фильтрам по дате, задаче и коннекторам (см. п. [3.2.7.2.1\)](https://akpyxi4kovp75653_sas_805_3c5ed3919cc464e97e8aca76345cf6fc.onlyoffice.disk.yandex.net/7.4.0-112/web-apps/apps/documenteditor/main/index_loader.html?_dc=7.4.0-112&lang=ru&customer=%D0%AF%D0%BD%D0%B4%D0%B5%D0%BA%D1%81.%D0%94%D0%B8%D1%81%D0%BA&headerlogo=https%3A%2F%2Fyastatic.net%2Fs3%2Feditor%2F_%2Feditor_docs_icon_ru_v1.svg&frameEditorId=only-office-app&parentOrigin=https://disk.yandex.ru#_3.2.7.2.1__2).

### <span id="page-33-0"></span>**3.2.7.2.5 ТОЧНОСТЬ ПРОГНОЗА ПО КАТЕГОРИЯМ**

На данном графике вы можете посмотреть процентное соотношение верно решенных заявок ко всем заявкам, у которых есть прогнозное и фактическое значения в зависимости целевой переменной.

График представлен в виде столбчатой диаграммы, где отображается значение целевой переменной (подробнее о ЦП см.п. [3.2.2.1\)](https://akpyxi4kovp75653_sas_805_3c5ed3919cc464e97e8aca76345cf6fc.onlyoffice.disk.yandex.net/7.4.0-112/web-apps/apps/documenteditor/main/index_loader.html?_dc=7.4.0-112&lang=ru&customer=%D0%AF%D0%BD%D0%B4%D0%B5%D0%BA%D1%81.%D0%94%D0%B8%D1%81%D0%BA&headerlogo=https%3A%2F%2Fyastatic.net%2Fs3%2Feditor%2F_%2Feditor_docs_icon_ru_v1.svg&frameEditorId=only-office-app&parentOrigin=https://disk.yandex.ru#_3.2.2.1_%D0%97%D0%90) и процент верно решенных инцидентов по ней.

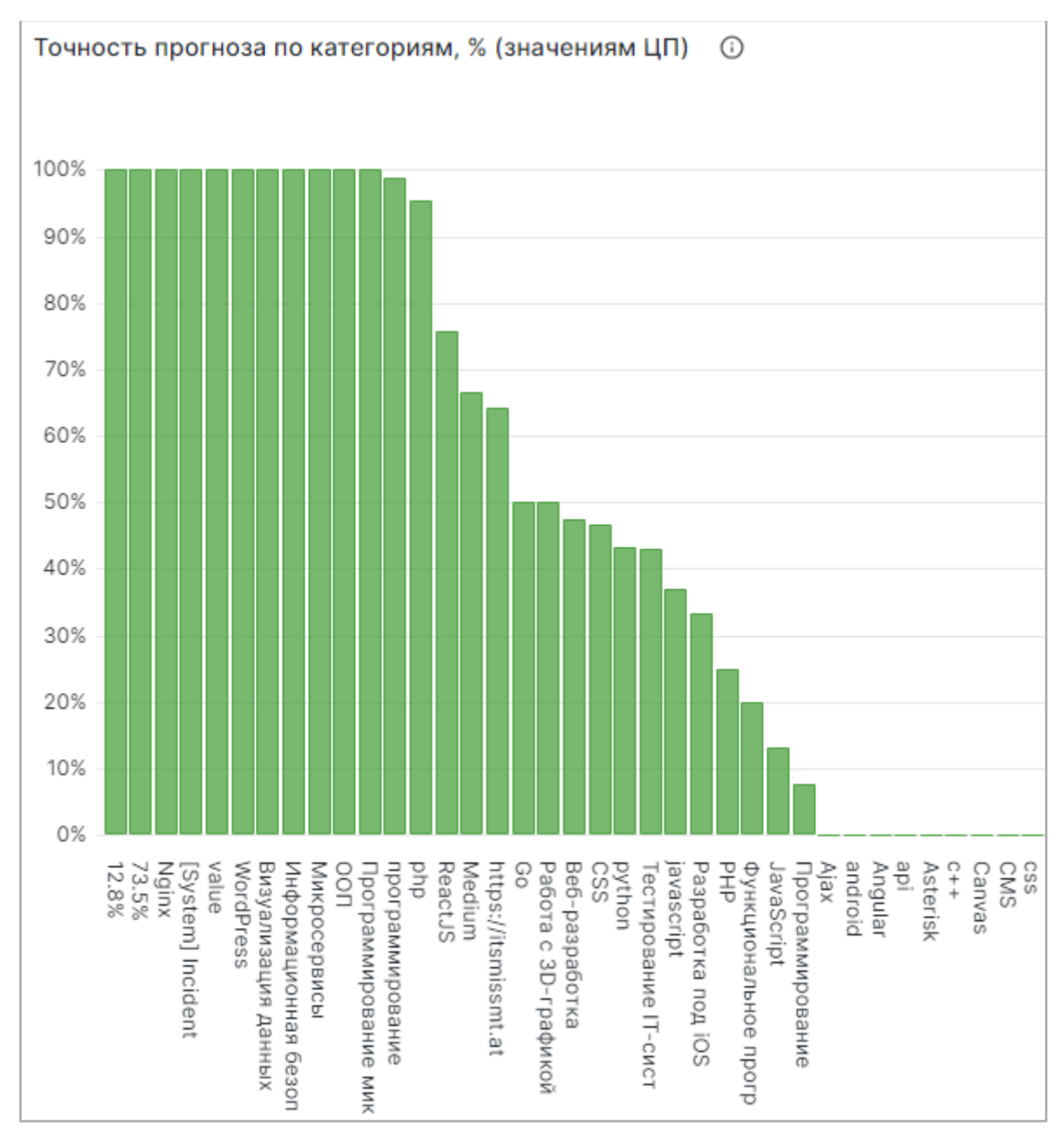

**Рисунок 26 График точности прогноза по категориям** 

Данные на графике отображается согласно настроенным фильтрам по дате, задаче и коннекторам (см. п. [3.2.7.2.1\)](https://akpyxi4kovp75653_sas_805_3c5ed3919cc464e97e8aca76345cf6fc.onlyoffice.disk.yandex.net/7.4.0-112/web-apps/apps/documenteditor/main/index_loader.html?_dc=7.4.0-112&lang=ru&customer=%D0%AF%D0%BD%D0%B4%D0%B5%D0%BA%D1%81.%D0%94%D0%B8%D1%81%D0%BA&headerlogo=https%3A%2F%2Fyastatic.net%2Fs3%2Feditor%2F_%2Feditor_docs_icon_ru_v1.svg&frameEditorId=only-office-app&parentOrigin=https://disk.yandex.ru#_3.2.7.2.1__5).